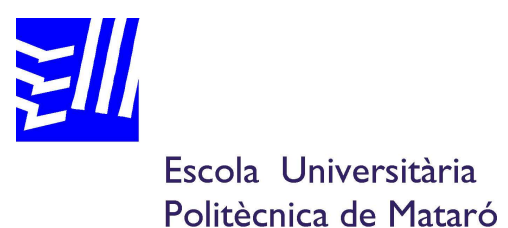

Graduat en Mitjans Audiovisuals

# **CREACIÓ D'UN CURTMETRATGE D'ANIMACIÓ**

**VICTOR JIMÉNEZ PARRILLA CARLES PAÜL RECARENS** 

 **TARDOR 2010** 

*Creació d'un curtmetratge d'animació* 

## Agraïments

En aquest projecte voldria agrair a totes les persones que m'han ajudat a resoldre els problemes durant aquest projecte: Oriol Sans, Joan Ayza, Guillem Zuazola i Marc Hierro per les seves aportacions amb Autodesk Maya i postproducció de vídeo. Raul Solsona, Marcel Vallès, Jordan Moth i Sally Rowland per la part de so i veus. I finalment per la persona que ha estat en tot moment fent un seguiment i aportant-me idees per el meu projecte, en Carles Paul.

Gràcies a totes aquestes persones esmentades anteriorment que m'han donat suport per poder fer possible aquest projecte.

## Resum

Aquest projecte té com a objectiu crear un curtmetratge per tal d'explicar una història que pugui ensenyar als nens que no es pot menjar llaminadures contínuament i que aquestes poden perjudicar a les dents. En aquest s'ha escollit dos tipus d'animacions per tal de fer aquesta obra més visual i atractiva als nens. L'animació 3D i l'animació stop-motion.

L'animació en 3D s'ha creat amb el programa Autodesk Maya 2008 i l'animació stopmotion s'ha realitzat fent fotografies amb una càmera de vídeo. En aquest treball s'explicarà tot el procés de preproducció ( idea, dibuixos, storyboard, guió ...), producció ( creació de personatges, creació d'escenaris, animació, il·luminació...), postproducció ( efectes especials, sonorització, muntatge de vídeo...).

La conclusió més essencial és entretenir l'espectador i que capti amb facilitat l'objectiu de la història.

## Resumen

Este proyecto tiene como objetivo crear un cortometraje para explicar una historia que pueda enseñar a los niños que no se pueden comer golosinas continuamente y que estas pueden perjudicar a los dientes. En este se ha escogido dos tipos de animaciones para así poder crear una obra más visual y atractiva para los niños. La animación en 3D y la animación en stop-motion.

La animación en 3D se ha creado con el programa Autodesk Maya 2008 y la animación stop-motion se ha hecho en fotografías con una cámara de vídeo. En este trabajo se explicará todo el proceso de preproducción (idea, dibujos, storyboard, guión...), producción (creación de personajes, creación de escenarios, animación, iluminación...), posproducción (efectos especiales, sonorización, montaje de vídeo...)

La conclusión más esencial de este trabajo es entretener al espectador y que capte con facilidad el objetivo de la historia.

# Summary

The main objective of this project is to create a short film to teach children that eating sweets constantly can damage their teeth. It has been chosen two types of animations to produce a better visual and attractive effect on children. 3D animation and stop-motion animation.

3D animation have been created with Autodesk Maya 2008 animation program and stop-motion with a video camera taking photos. In this project will be explained all the preproduction process ( idea, sketches, storyboards, script…), production ( character development, scene development, animation, lighting…)

To sum up, the main objective of this work is to entertain the audience and to get the meaning of the history.

# ÍNDEX

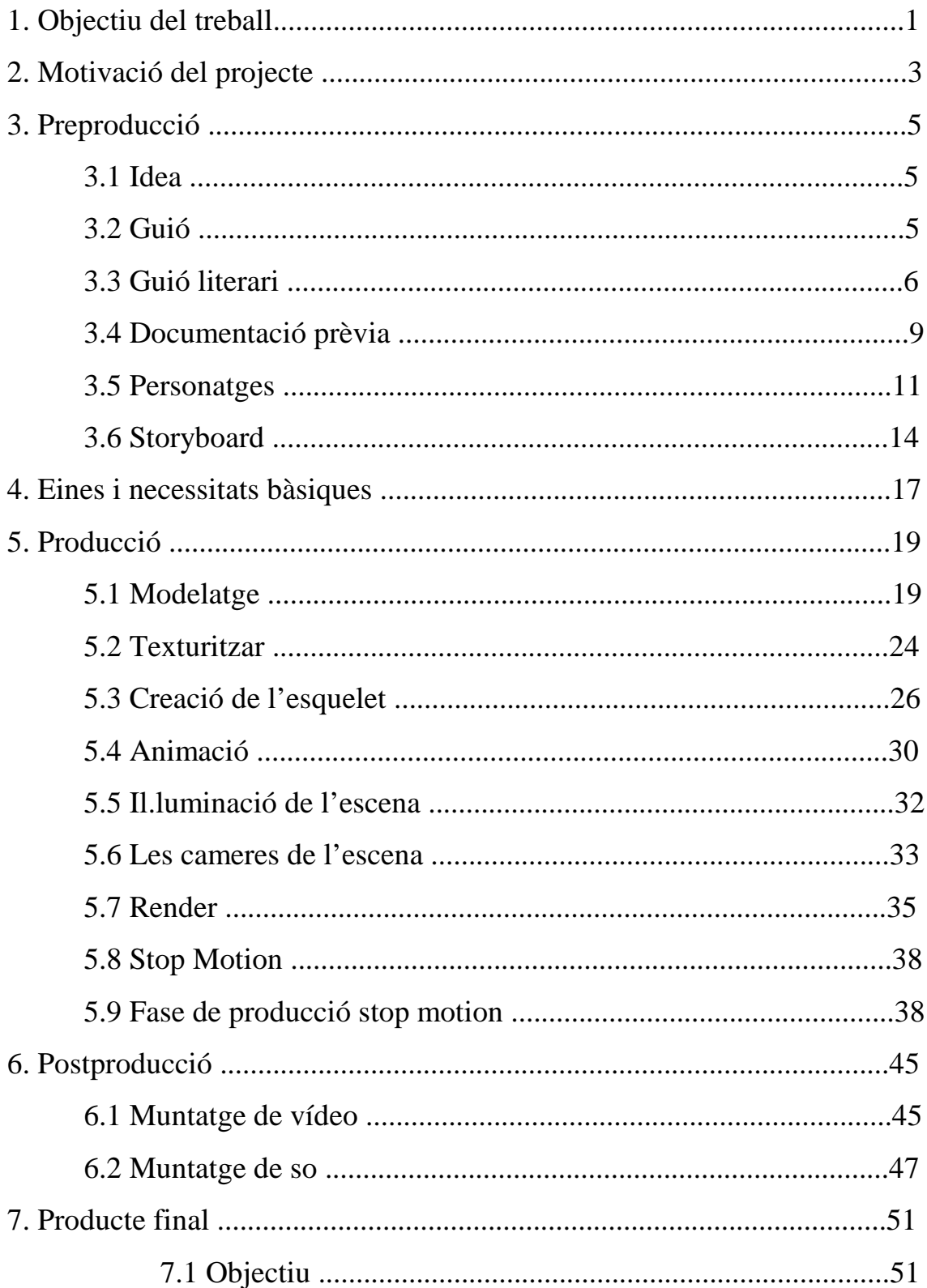

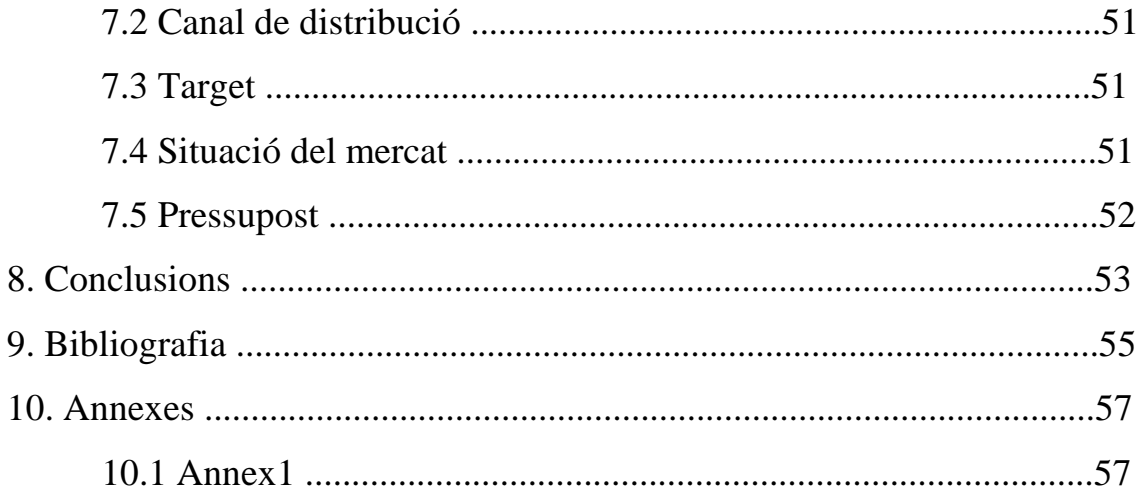

## 1. Objectiu del treball

Aquest projecte té com a objectiu la demostració d'un conjunt de tècniques d'animació portades a una mateixa peça audiovisual, és a dir, en aquest projecte es podrà veure animació en 3D, animació stop-motion, alta qualitat d' àudio i efectes visuals.

La història del vídeo ha de fer passar una bona estona al petit espectador i fer-li entendre que aquesta història visual vol donar un objectiu moral. En cap moment és té la intenció d'espantar al públic, simplement és vol donar un punt humorístic i divertit per a complir aquest objectiu.

En tot moment penso que és un treball que pot ser ben reconegut per qualsevol productora de televisió o cinema ja que és un producte en del qual es pot treure profit professionalment i no econòmicament..

De totes maneres s'intentarà veure quins són els beneficis econòmics que es podrien treure d'un curtmetratge d'animació.

*Creació d'un curtmetratge d'animació* 

## 2. Motivació del projecte

El projecte final de carrera és la culminació del graduat en mitjans audiovisuals, es per això que el que es vol aportar en aquest curtmetratge és el recull de coneixements que s'adquireixen a la carrera durant aquests anys. És un projecte que mostra, mai més ben dit, tots els mitjans audiovisuals emprats durant el graduat.

Per aquest motiu en aquest curtmetratge es pot trobar un tractament de so, vídeo i animació molt treballat.

L'animació és una tècnica que té i tindrà futur. Pel·lícules com les que fan Pixar o Dreamworks són inspiracions ens las que ens podem fixar.

L'elaboració de l'animació és molt complexa, en productores com Pixar arriben a treballar mes de 50 persones per a poder fer una pel·lícula, hi ha gent que només s'especialitza en treballar un tema en concret de la pel·lícula, com poden ser els crèdits per exemple. Es per això que la gent no té en compte la complicació i el treball que pot portar fer 1 minut d'animació.

El graduat en mitjans audiovisuals incorpora en el seu programa d'estudis pràctiques amb 3D studio max que serveixen per veure una mica les utilitats i la creativitat que poden oferir aquests tipus de programes.

*Creació d'un curtmetratge d'animació* 

## 3. Preproducció

#### 3.1 Idea

Per poder portar a terme la historia d'aquest projecte es va tenir que pensar en quants personatges havien de sortir en aquesta historia, ja que el nombre i el tipus de personatges en una animació en 3D poden determinar el temps que es pot necessitar per a finalitzar aquest projecte. No és el mateix crear un objecte, que un monstre o una persona.

S'ha de tenir en compte els escenaris que es volen introduir en una història. No és el mateix crear un bosc que una habitació.

Es per això que com més objectes, detalls o moviments en l'animació, més complicitat tindrà el treball i per tant alhora de pensar una historia, prèviament s'ha de tenir en consideració aquests factors.

Per a portar a terme la recerca del objectiu de la historia i de la manera de plasmar-ho en un vídeo és bo apuntar en un full les idees que et van sorgint pel cap i també utilitzar tècniques de creació d' idees com la "pluja d'idees" o utilitzant el exercici del "pensament lateral".

#### 3.2 Guió

La història comença quan un nen esta menjant-se una piruleta a la cuina mentre la seva mare esta rentant els plats. La mare del nen adverteix al seu fill que si no para de menjar llaminadures se li cauran les dents. Ell finalment entra en raó i comença a sopar. Un cop acaba de sopar, se'n va al menjador a veure la televisió i de sobte, apareix una noticia a la televisió que adverteix que els aliments amb sucre provoquen caries. El nen finalment es queda dormit al sofà i quan es desperta apareix en un món ple de llaminadures. Un cop es veu allà dins, decideix provar una, però en aquell moment apareix el rei d'aquest món de dolços i li diu que pot estar en aquest món quan vulgui, però que no pot menjar cap dolç d'allà. De sobte, el nen torna a aparèixer al sofà del menjador despert i la seva panxa li comença a créixer més i més... fins que arriba un punt que se'n torna a dormir i torna aparèixer en aquest món de dolços, finalment torna

a cometre el mateix error que abans. El rei dels dolços l'envia cap al seu sofà un altra cop. Finalment el rei crida als seus esclaus per fer-li explotar la panxa al nen. Un cop passa això, al nen li va creixent més i més la panxa fins que finalment acaba explotant en un cúmul de cucs al voltant del seu cos. Finalment ell es desperta del somni tot espantat i veu a la seva mare que li ofereix llaminadures.

Aquesta història serà creada amb 3D la part del somni i amb stop motion la part de la vida real, per tal de que l'espectador pugui diferenciar 2 realitats completament diferents.

## 3.3 Guió literari

En Roger comença a menjar la piruleta i la seva mare, la Sally està rentant els plats.

- Sally : Què fas Roger?
- Roger: no estic fent res mare...
- Sally: t'he dit que abanç de dinar no pots menjar cap dolç, no te'n recordes ?
- Roger: però justament acabo de començar... així que me'l acabaré ara...
- Sally: em desobeiràs ? Se't cauran les dents
- Roger: no mare...

En Roger està menjant i està preocupat sobre quelcom.

#### Escena 2

Després de dinar en Roger es troba una mica cansat i decideix anar al sofà a descansar. Engega la televisió i s'estira al sofà., així que comença a escoltar les notícies:

- Tele: el menjar i les begudes amb sucre podreixen les dents dels nens provocant caries.

En Roger és posa a dormir.

Transició màgica.

Escena 3

En Roger està somiant i està mirant un món de dolços.

- Guauu ! Això és increïble !

De sobte, en Roger es posa a caminar i agafa un dolç d'aquest món, però apareix algú... el Rei Regalèssia.

- Rei Regalèssia : què estàs fent aquí?
- Roger: no ho sé, però m'agrada aquest lloc
- Rei Regalèssia: tu pots quedar-te aquí, però no pots menjar-te res d'aquest món així que marxa abans de que et faci explotar !

El Rei Regalèssia mou el seu bastó màgic i fa desaparèixer en Roger al menjador de casa seva. De sobte la seva panxa comença fer-se més gran cada cop.

- Roger: Para ! Para !

Ell nota que s'ha de tornar a dormir.

Roger: això no em pot estar passant !

En Roger torna a aparèixer al món dels dolços i agafa un altra dolç. El rei Regalèssia torna un altra cop.

- Rei Regalèssia: estàs menjant un altra cop?
- Roger: No, aquest cop t'he fet cas.
- Rei Regalèssia: t'he avisat molts cops de que et faria fora d'aquí.

En Roger torna al menjador i la seva panxa continua creixent més i més.

- Roger: No és real !

En Regalèssia està dins la panxa d'en Roger i comença a cridar els seus servents.

- Rei Regalèssia ( a en Roger): m'has desobeït ! Ara ja és massa tard ! La guerra ha començat !
- Roger: Si us plau para ! No menjaré més dolços mai més !

- Rei Regalèssia ( als servents): comenceu a saltar cucs meus ! Ara és el moment !

En Regalèssia comença a moure la seva vareta màgica.

- Rei Regalèssia ( a en Roger) : farem esclatar la teva panxa

La panxa d'en Roger cada cop creix més.

- Roger : para si us plau ! Para ! No tornaré a menjar més dolços !

La panxa d'en Roger comença a explotar en un munt de cucs.

- Roger: Ohhhh!

#### Escena 4

Finalment en Roger es desperta del seu somni i apareix al sofà.

- Sally: He portat dolços !
- Roger: No menjaré dolços !... no més dolços per favor, per favor (plorant)

Mentre en Roger s'està queixant, apareix per darrera el Rei Regalèssia rient.

- Rei Regalèssia: jajajajajaja !

## 3.4 Documentació prèvia

Quan es vol començar qualsevol projecte hem de saber la manera en la qual el volem fer.

Es important tenir en compte de quina manera es vol desenvolupar aquest projecte, és per aquest motiu que un cop es té fet el guió es busquin les opcions de poder portar endavant aquesta història.

Per tal de poder-ho portar endavant s'ha de pensar en quin estil tindrà més o menys el personatge principal.

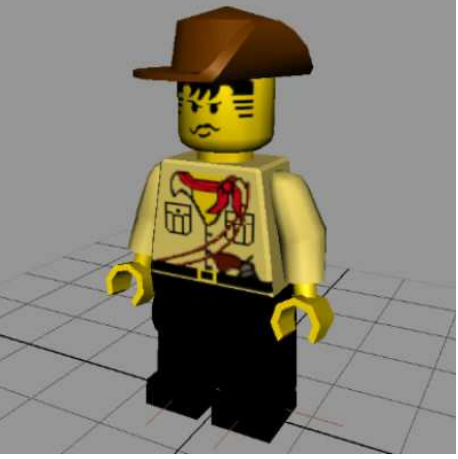

**Figura 1. Imatge d'un Lego en 3D.** 

El tipus de personatge escollit ha de tenir unes condicions òptimes per a l' animació en 3D i per a la història que es vol portar a terme. Aquest tipus de personatge figura 1, podria complir amb els requisits del guió. El personatge és un element molt important ja que és l'element que porta tota l'acció i el pes de la història.

Segons el guió els escenaris són una cuina, un menjador i un món de dolços, es per això que es tenen que buscar escenaris.

Per crear un món amb dolços es necessari conèixer els tipus.

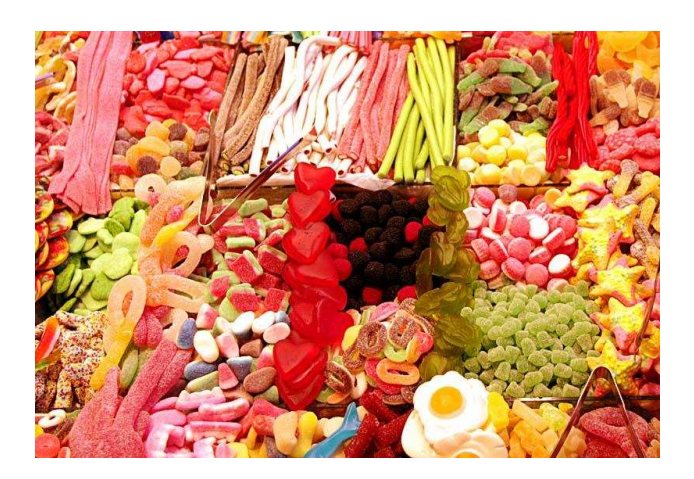

**Figura 2. Llaminadures reals** 

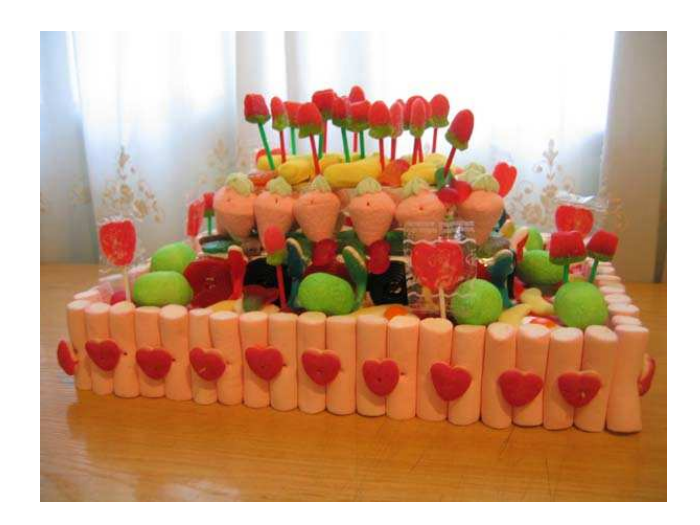

**Figura 3. pastís de dolços** 

Em vaig inspirar en la figura 3 per tal de començar a crear i dibuixar el món de dolços que volia crear en 3 dimensions. Es per això que vaig escollir llaminadures com les piruletes, cors, i els núvols.

#### Cuina

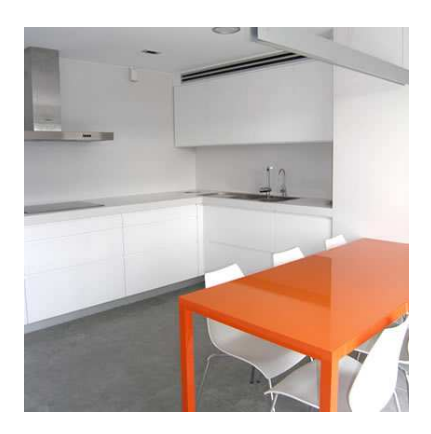

**Figura 4. cuina** 

### Menjador

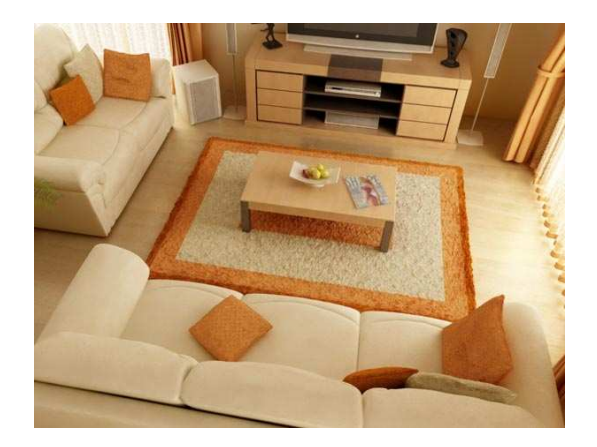

**Figura 5.sala d'estar** 

## 3.5 Personatges

Definició del personatges

El personatge principal es diu Roger. Té 8 anys i va néixer a Sidney. El seu pare sempre esta treballant fora de casa perquè és dentista i la seva mare es mestressa de casa i esta una mica obsessionada per l'ordre i la neteja.

Podríem definir-lo com un nen feliç però una mica despreocupat. Li encanten els dolços i sempre li agrada menjar quan surt de l'escola, encara que ell sempre esta pensant en menjar i comprar-ne.

El seu animal favorit es l'elefant i el seu color favorit és el vermell.

En Roger normalment vesteix amb un jersei a ratlles que la seva àvia li va fer per ell. És un nen amb forta imaginació, bastant fantasiós i el que mes li agrada fer es jugar a jocs sobre aventures i misteris. Els somnis que té normalment són sobre personatges i móns surrealistes.

L'antagonista de la història és el Rei Regalèssia. És un personatge creat de la imaginació d'en Roger.

Viu en un món de llaminadures i ell allà és el rei, controla tot tipus de dolç que existeix en aquell món. L'aspecte d'en Regalèssia és com de goma. Té un caràcter misteriós i horrible.

L'objectiu d'aquest personatge és poder sortir d'aquest món estrany a la realitat. Per ferho tindrà que entrar en els somnis d'en Roger.

Té una vareta màgica en forma de piruleta. Aquesta piruleta té poders màgics i controla tots els dolços del seu voltant.

La mare d'en Roger és diu Sally i va néixer a Sidney. Té 28 anys i esta casada amb en Ben des de fa 8 anys.

La Sally és una persona molt treballadora i molt ordenada a casa seva, sempre esta netejant i cuinant pastissos.

La relació amb el seu fill és força bona, encara que a vegades ella tindria que estar més a sobre del seu fill. Sempre vesteix molt simple ja que el seu marit sempre esta fora.

També la podem definir com una persona molt observadora.

Normalment li compra tot el que el seu fill li demana.

Els cucs de goma viuen al món dels dolços i són els esclaus d'en Regalèssia. Tenen diferents colors a la seva pell, estan fets de goma i el seu cos és una mica transparent. Aquests obeeixen les ordres d'en Regalèssia, són els seus soldats. Quan ataquen sempre ho fan amb el cap i saltant. Són força elàstics i no tenen cap tipus d'expressió a la seva cara. No parlen, però fan sorolls estranys.

# 3.6 Storyboard

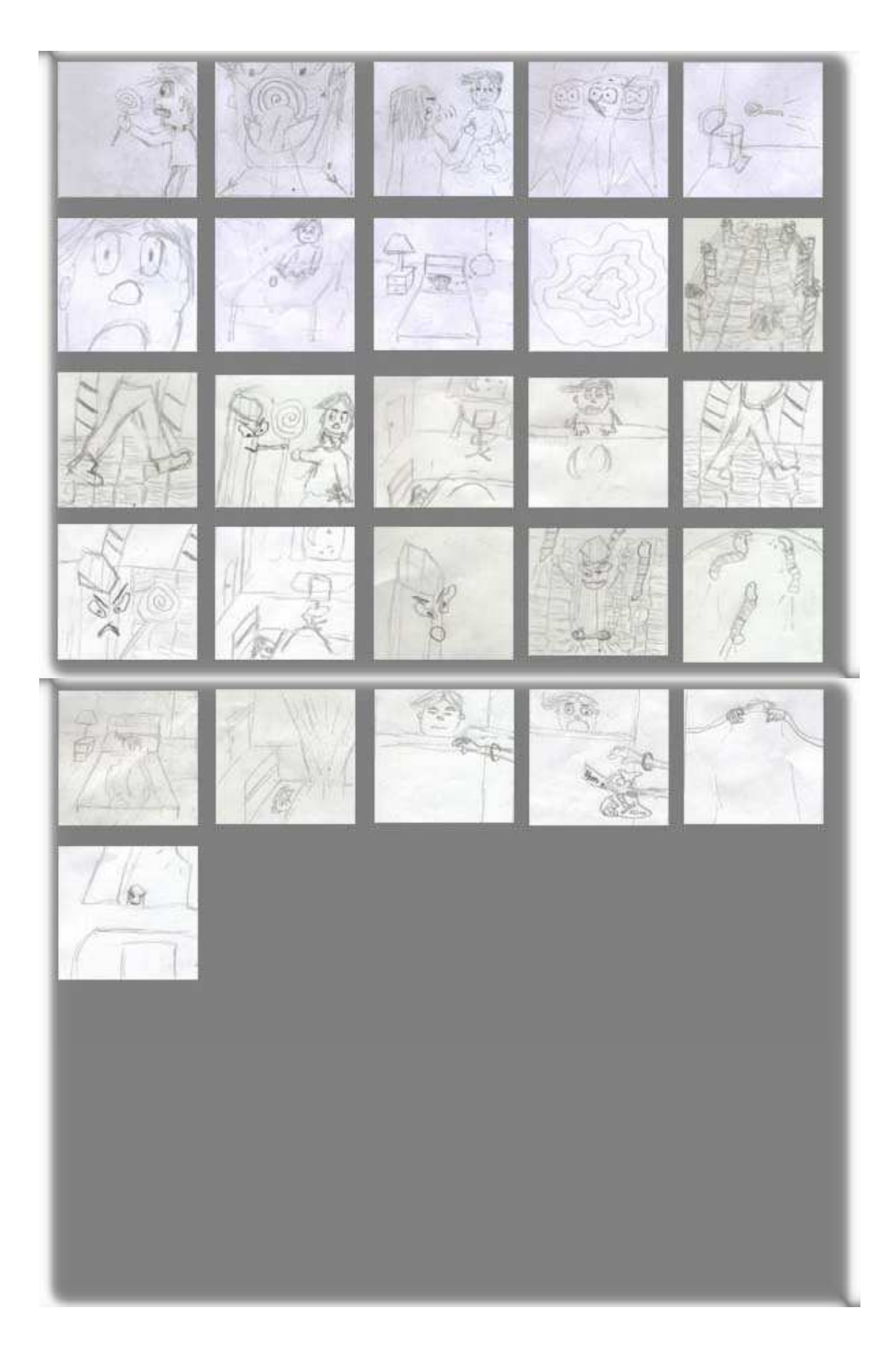

El storyboard que l'alumne va fer des de un principi va ser aquest. Un cop s'està fent la producció del curtmetratge i es té controlat el *timming* o temps del projecte, és pot conduir la història cap a un altra lloc, sempre que la finalitat del producte final sigui la mateixa.

Aquest storyboard va estar dibuixat per l'alumne i després es va passar a un programa anomenat Toon Boom Story Board. Amb aquest programa es pot fer un storyboard al detall.

Un cop s'ha dibuixat totes les escenes del curtmetratge com hem vist anteriorment. S'obre el programa i es comencen a introduir poc a poc els dibuixos en uns quadres que té el programa. Dins de cada quadre es pot introduir informació referent a la vinyeta que s'ha dibuixat. Es pot posar la presa, la duració de la presa, el diàleg, les accions que transcorren en aquella vinyeta, l'estat d'ànim dels personatges i els efectes especials que estan inclosos com per exemple un soroll de cadira.

Finalment el més interessant de tot aquest programa és fer l'animació de la història del curt amb les vinyetes que hem dibuixat, per tal de que puguem veure de que el temps total del curtmetratge es l'adequat i de que les veus, efectes i música del curtmetratge esta ben definit al storyboard.

Gràcies aquest procés podrem saber realment el temps que ens portarà fer aquest projecte.

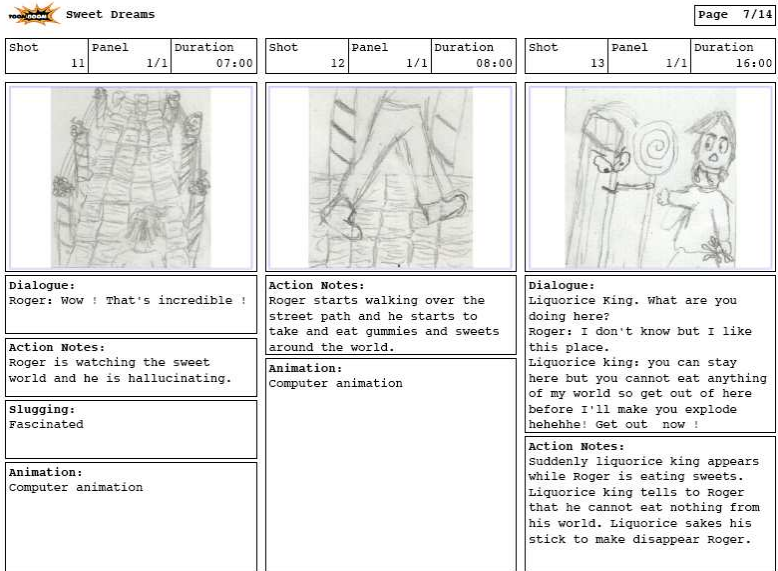

**Figura 6. Programa Toon Boom Storyboard** 

*Creació d'un curtmetratge d'animació* 

## 4 . Eines i necessitats bàsiques

El curtmetratge s'ha fet amb 2 tipus de tècniques: l'animació en 3D i stop motion.

Durant la història es presenten dos tipus de realitats, una fictícia i un altra real. S'ha cregut oportú realitzar la part del somni de la història amb 3D, ja que és la part més creativa i més atractiva. Per altra banda s'ha decidit que la part real de la història on el protagonista està "despert" serà realitzada amb stop motion.

Després d'haver fet una investigació de quin programa seria el més adient per a realitzar l'animació s'ha decidit que és Autodesk Maya 2008.

La decisió s'ha pres respecte a un altre programa que l'alumne ja havia utilitzat anteriorment. Aquest programa és el 3d Studio Max 2008.

Les raons d'aquesta tria han estat: l'interfície gràfica que ofereix Autodesk Maya, és molt més senzilla i fàcil d'utilitzar. Alhora de fer la producció també és molt més útil i senzill el modelatge amb Maya que el de 3d Studio Max, ja que el modelatge amb polígons és molt més amè des de Maya que des de 3d Studio Max.

El 3d Studio Max és un programa que s'utlitza més per disseny arquitectònic mentre que l'Autodesk Maya és el programa que utilitzen la majoria de productores d'animació 3D que existeixen.

Una de les coses que a l'alumne el tiraven enrera alhora de triar Maya era que la part de texturització del programa i de il·luminació no era tan complerta com la de 3d Studio Max, però en canvi el motor de Maya alhora de renderitzar escenes era molt més ràpid que el de 3d Studio Max , per tant per utilitzar un programa com 3d Studio Max per crear animació com l'ha que s'havia de fer era una pèrdua de temps a la llarga i unes despeses innecessàries en un ordinador més potent per a poder fer les renderitzacions.

Els requisits de l'Autodesk Maya 2008 són: Apple MacOS X 10.5.2 o superior Windows: Procesador Intel Pentium 4 o superior, AMD Athlon 64 o AMD Opteron® Macintosh: Ordenadores Macintosh basados en Intel 2 GB de RAM 2 GB de espai lliure al disc dur. Targeta gràfica *OpenGL®* qualificada amb acceleració per hardware.

Característiques de l'ordinador emprat : Mac Book 13'3" Processador: 2,4 GHz Intel Core 2 Duo Memòria: 4GB de RAM Targeta gràfica GMA X3100 144 Mb

Es van tenir molts problemes amb l'ordinador alhora de dur a terme aquest projecte. Els problemes van ser principalment alhora de realitzar la part d'animació del projecte, ja que s'havia de moure l'esquelet dels personatges amb facilitat i l'ordinador no responia bé quan s'havien de fer aquests tipus de tasques, fins i tot molts cops el programa és tancava sol.

El projecte s'ha adaptat a les condicions de l'ordinador, és a dir, amb un ordinador més potent, el projecte s'hagués pogut fer amb molts més tipus de textures, amb una il·luminació més acurada i per tant una qualitat de imatge més real a les escenes del projecte final i amb un temps de renderització minimitzat.

Un altra inconvenient era la pantalla de 13'3", és una pantalla massa petita per a treballar amb aquest tipus d'animació.

La part de stop motion es va fer amb una camera de vídeo Sony Hi8 a un dels estudis de Glyndwr University.

# 5. PRODUCCIÓ

## 5.1 Modelatge

Tot procés d'animació comença amb el modelatge de objectes o personatges. Aquests elements s'han creat mitjançant polígons. Es pot modelar de dues maneres, amb Nurbs o amb polígons. Es va triar polígons perquè és més fàcil modelar i serveixen més per fer cinema o videojocs. Els polígons tenen moltes més eines per poder editar, en canvi les *nurbs* o corves tenen propietats més matemàtiques i més complexes.

Per modelar un dels personatges de la història com és el Rei Regalèssia es va utilitzar un cub. A partir d'aquest cub es va anar donant la forma al personatge.

Depenent del que es tingui que modelar, se li té que donar més o menys subdivisions al polígon a partir del qual començarem a treballar. Com més subdivisions tingui el personatge, més editable serà i després alhora del fer l'animació d'aquest sorgiran menys deformacions.

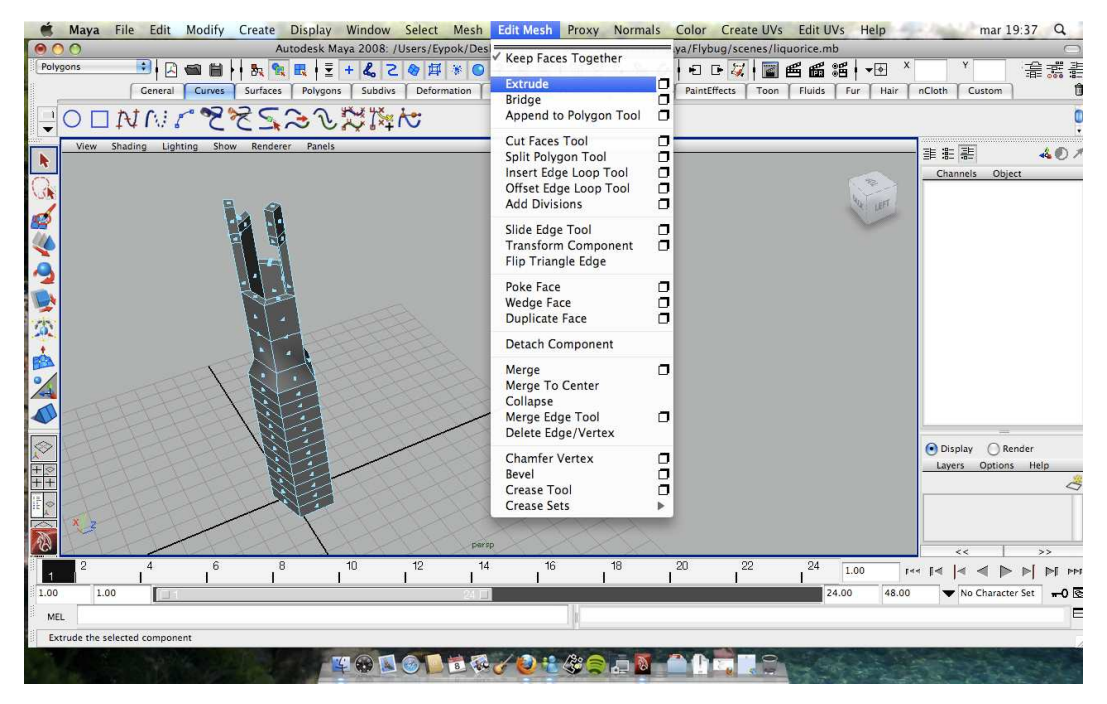

**Figura 7. Modelatge del cos del personatge Regalèssia.** 

Com es pot veure a la figura 7 , a la barra d' eines del programa podem veure de quina manera es pot modificar el objecte. La més utilitzada és l'*extrude*, que consisteix en seleccionar una cara del objecte i treure-la cap a fora.

Les eines més utilitzades en el modelatge són *extrude , wedge face, poke face, bevel.* Wedge face: consisteix en extruir les cares del polígon, però fent-ho de manera arquejada.

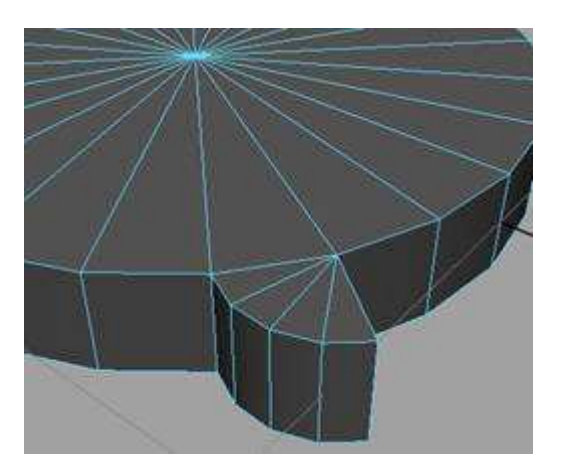

**Figura 8. wedge face d'un objecte.** 

*Poke face*: s'utilitza per crear seccions detallades d'una malla.

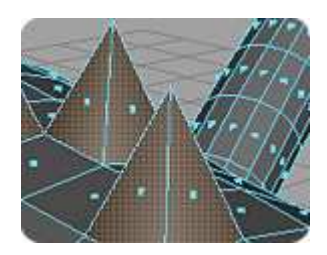

**Figura 9. Poke face** 

*Bevel*: s'utilitza per arrodonir cantonades.

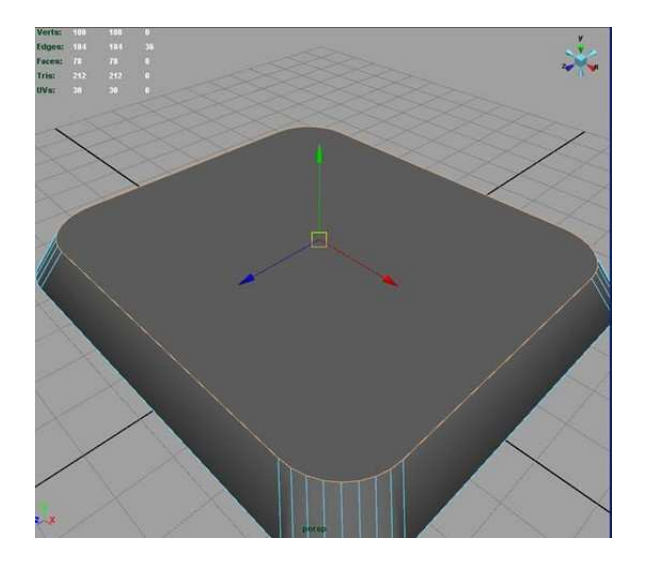

**Figura 10. Bevel d'un cub.** 

Per fer el personatge principal de la història es va utilitzar el dibuix que anteriorment es va dissenyar. Per començar a fer aquest personatge es va posar la imatge dibuixada de perfil i de cara al programa, d'aquesta manera alhora de tenir que modelar el personatge era molt més simple i senzill fer-ho d'aquesta manera.

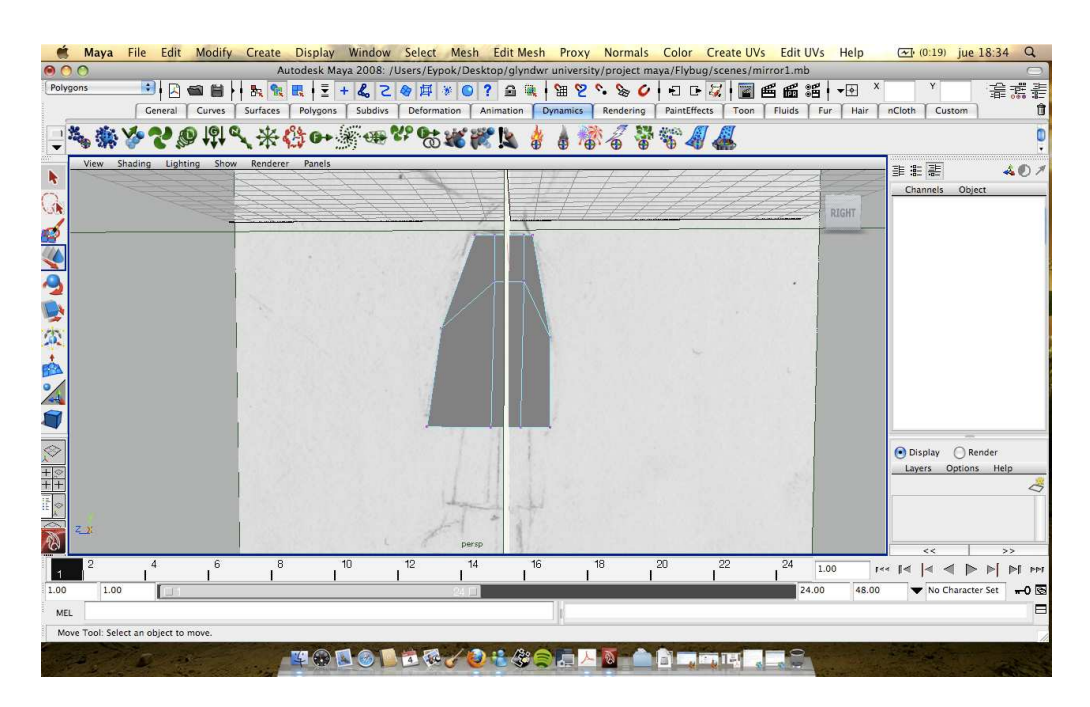

**Figura 11. Creació del cos del personatge principal, Roger.** 

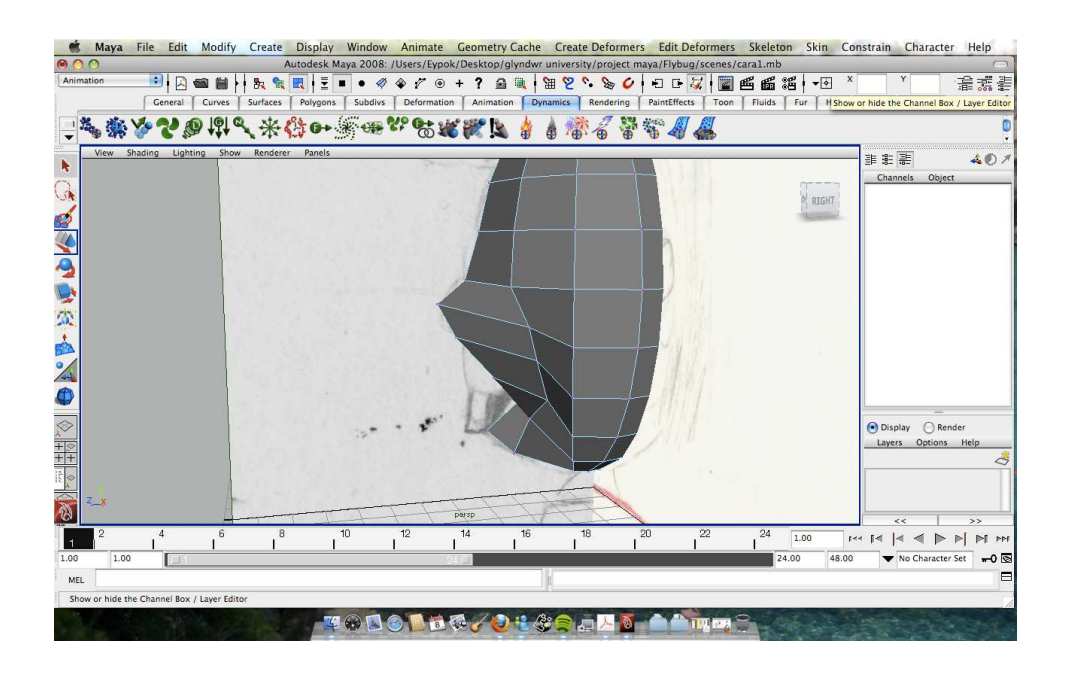

**Figura 12. Modelant la cara d'en Roger.** 

Si ens fixem en la figura 12 , es pot veure com a través dels vèrtex del polígon s'adapta la forma del polígon al perfil de la cara del nostre personatge. Per moure aquests vèrtex només s'ha de seleccionar el que volem i fer clic a l'eina de moure del programa. Alhora de modelar les cares de la cara, també és possible incloure arestes o moure les arestes cap a on vulguem.

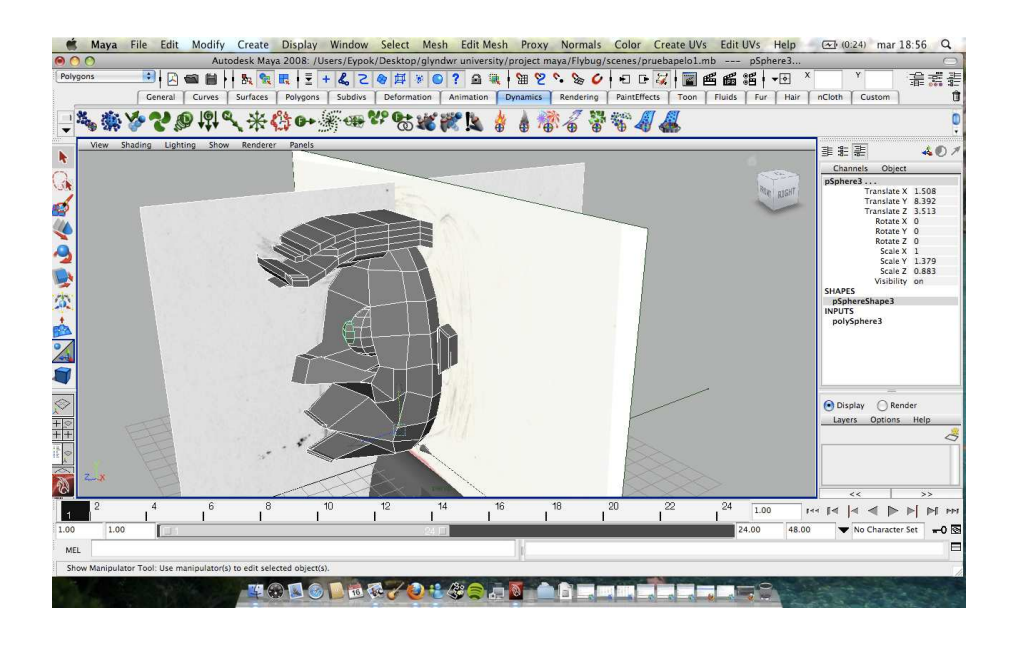

**Figura 13. Creació del cabell.** 

Ja que fer cabell a un personatge en l'animació és una cosa molt costosa , el que es va fer va ser crear un polígon i modificar-lo amb els modificadors de modelatge que el programa ofereix. Es va fer d'aquesta manera perquè sinó l'ordinador no suportava la quantitat de partícules que formaven el cabell i alhora d'animar el personatge, era molt més difícil.

Durant el modelatge, per fer un personatge simètric sempre es modela primer la meitat d'un personatge i després és fa un *mirror* o mirall d'aquella meitat, per tal de que el procés no es faci tan llarg i complicat.

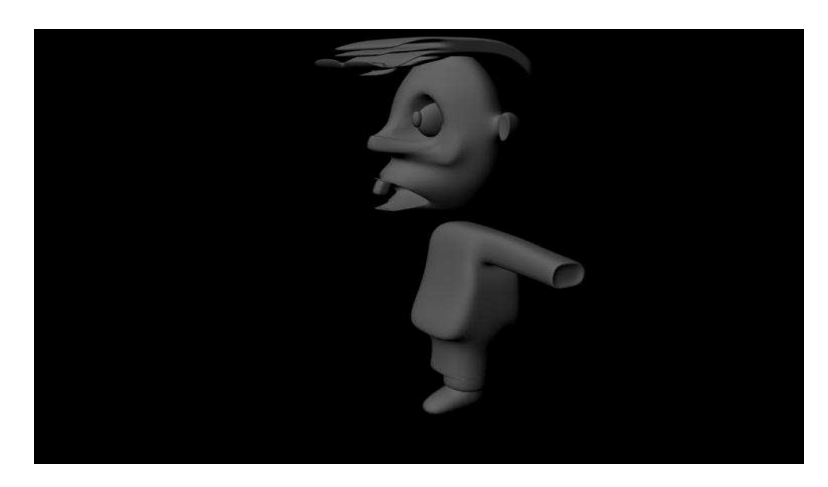

**Figura 14. Meitat del personatge modelat** 

Un cop és te tot modelat s'utilitza una eina que és diu *Smooth.* Aquesta eina el que fa es subdividir de manera uniforme la superfície del polígon o les cares seleccionades.

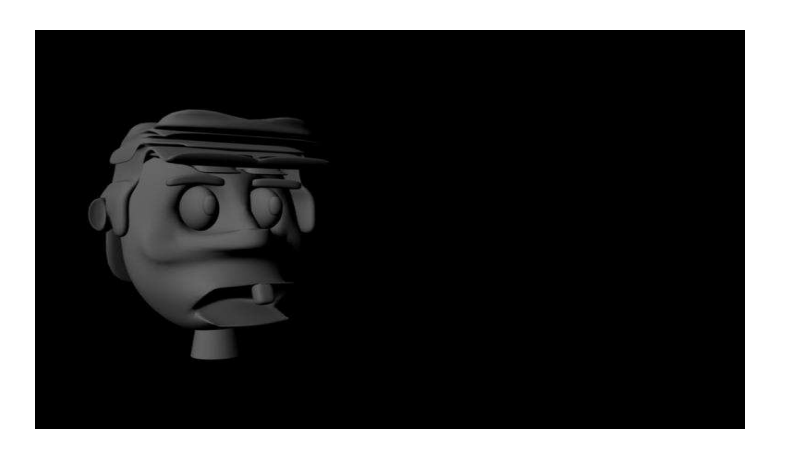

**Figura 15. Cap del personatge Roger.** 

## 5.2 Texturitzar

Quan tots els models i els escenaris estan modelats, és una bona idea començar a texturitzar.

Per fer-ho el que normalment es pot fer és buscar per internet textures que a nosaltres ens agradaria utilitzar, ja que es pot importar un arxiu de imatge com a textura.

En les textures podem trobar diferents tipus de matitzadors. Depenent de com toqui la llum al objecte podrem saber com es veu realment la textura i l'objecte.

Els matitzadors que trobem són:

*Lambert*: és un tipus de matitzador que es propaga de forma uniforme i que es troba en superfícies planes.

*Phong:* té un punt de llum nítid especular y de reflexió. És troba en objectes brillants com plàstics, vidre o metall.

*Blinn:* aquesta superfície reflexa la llum amb un punt de llum, creant un punt especular que es propaga de forma més gradual que un Phong. Aquest tipus de textura ha estat utilitzat molt durant el projecte, ja que com es tenien que texturitzar llaminadures, era la manera més bona d'acostar-nos a la realitat d'aquests objectes

*Anisotropic:* s'utilitza en superfícies que estan deformades, com en un embolcall de paper d'alumini o plàstic arrugat.

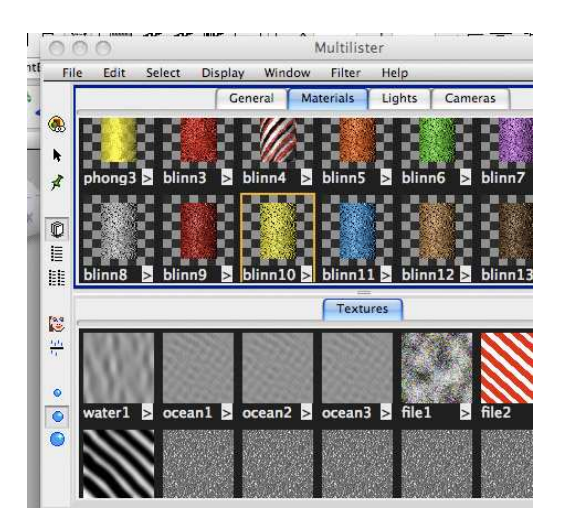

**Figura 16. Multilister Autodesk Maya** 

Un cop es tria el matitzador, el que es pot modificar en la textura és el color, la transparència, el color d'ambient, la incandescència, també se li pot afegir un *bump mapping* o mapa de relleu, per tal de donar-li relleu a la textura.

Els paràmetres que també es poden tocar són el *diffuse, translucence focus , translucence depth.* 

En aquestes textures el que també es pot afegir són els efectes especials com *glow intensity* o intensitat brillant.

Per tal de trobar la textura adequada es van tenir que fer moltes proves:

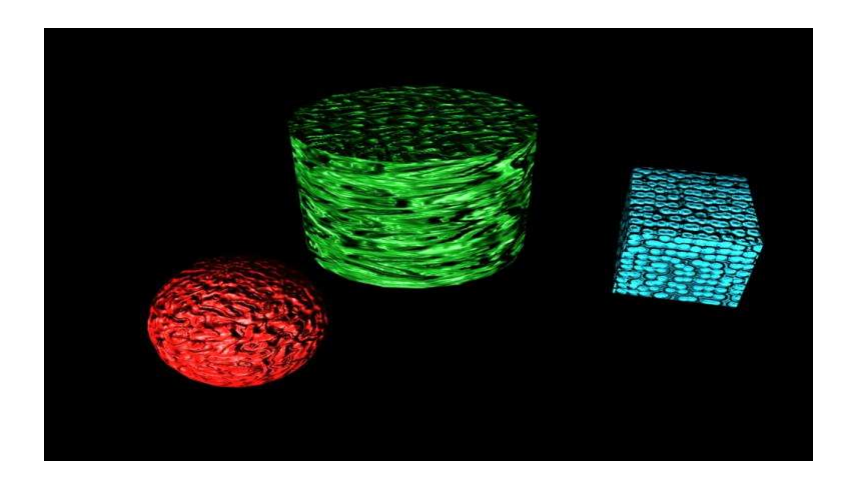

**Figura 17. Polígons amb textures** 

Finalment, després d'estar hores treballant amb les textures, el resultats que s'aconsegueixen són aquests:

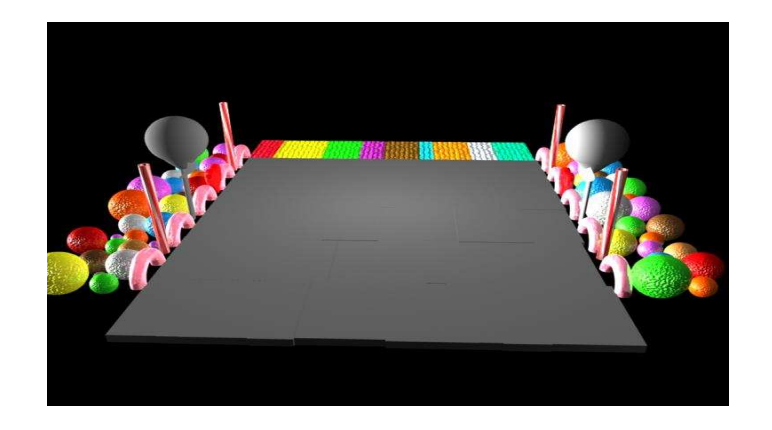

**Figura 18 . Escenari llaminadures** 

## 5.3 Creació de l'esquelet

Per tal de poder animar els personatges del projecte, el que es necessita és crear un esquelet dins del personatge per tal de poder moure totes les parts del cos que siguin necessàries a través dels ossos. Utilitzar un esquelet significa poder doblegar i deformar la geometria.

Els ossos es creen d'una manera jeràrquica, resultant en un enllaç d'arrel que és el pare de tots els enllaços per sota d'ell en la jerarquia.

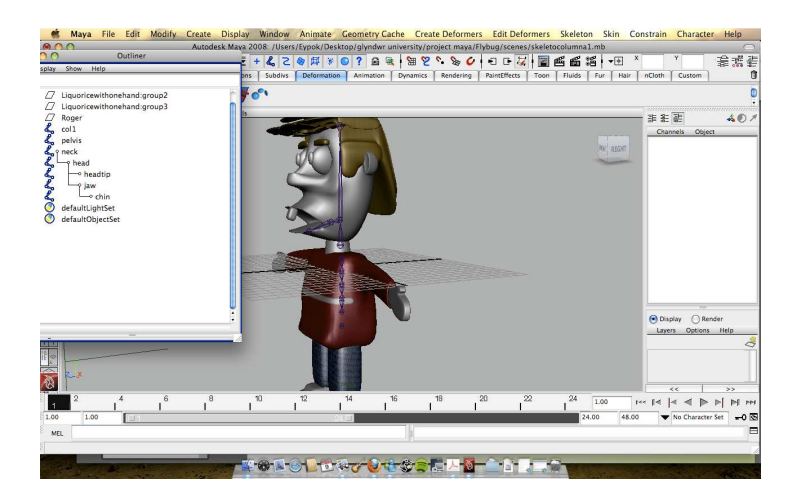

**Figura 19. Esquelet Roger** 

Un cop l'esquelet està introduït dins del cos del personatge, el que es fa és construir els *IK*.

L'IK consisteix en la cinemàtica inversa. Permet plantar un peu on té que estar per tal de no està movent sempre el esquelet del personatge. Normalment s'anima amb IK el que són les articulacions dels personatges com els braços, les mans, peus, cames....

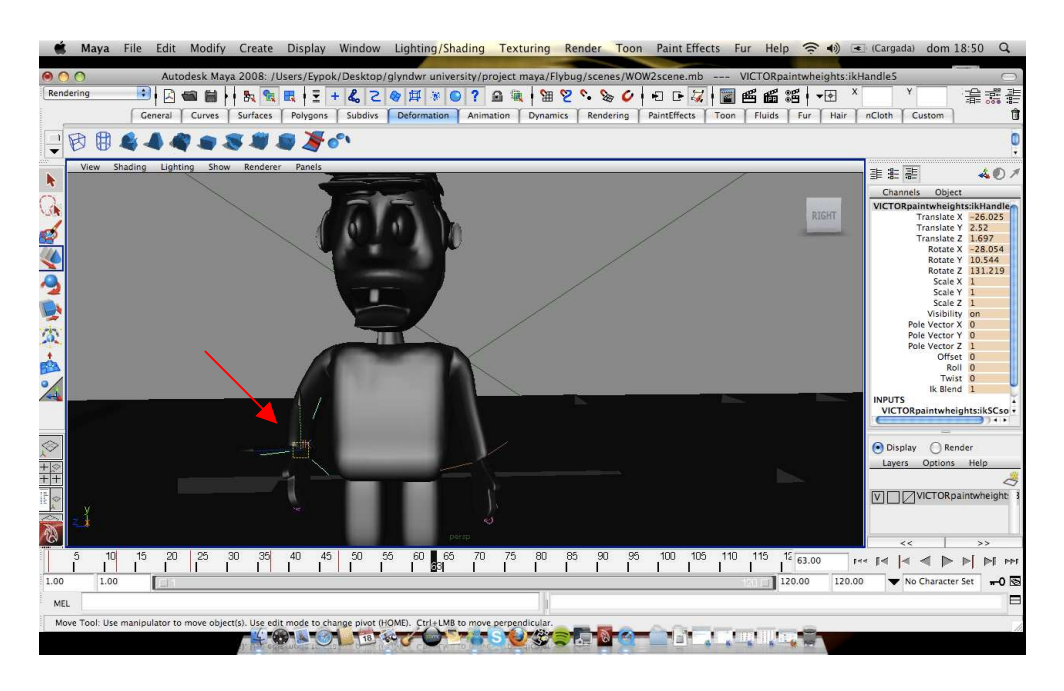

**Figura 20. Connexió IK de braços.** 

Un cop sabem com podem animar el cos d'un personatge, el que tenim que fer ara és saber com podem animar les expressions del personatge. Per fer-ho és necessita fer el *blend shape* amb Maya. El blend shape consisteix en la expressió facial.

El que es fa és duplicar el model original de la cara, depenent de les expressions que es vulguin fer, i a cadascú excepte l'original se li posa un nom diferent. Amb aquestes duplicacions pots donar l' expressió que tu vulguis al personatge modelant les parts de la cara que vols que donin l'expressió del personatge.

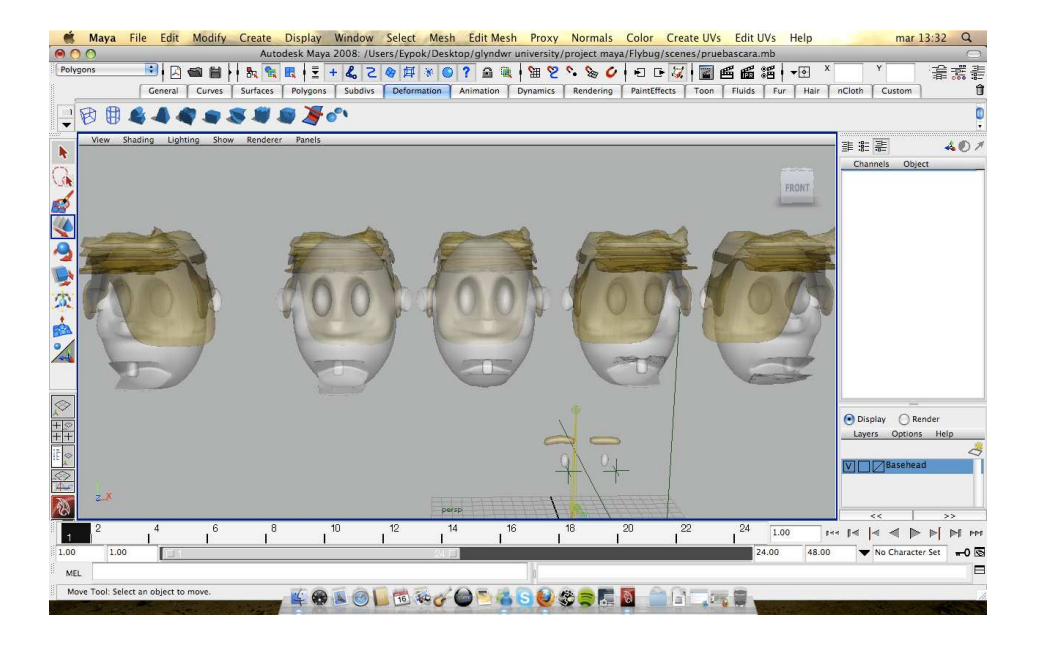

**Figura 21. Blend shape del personatge Roger** 

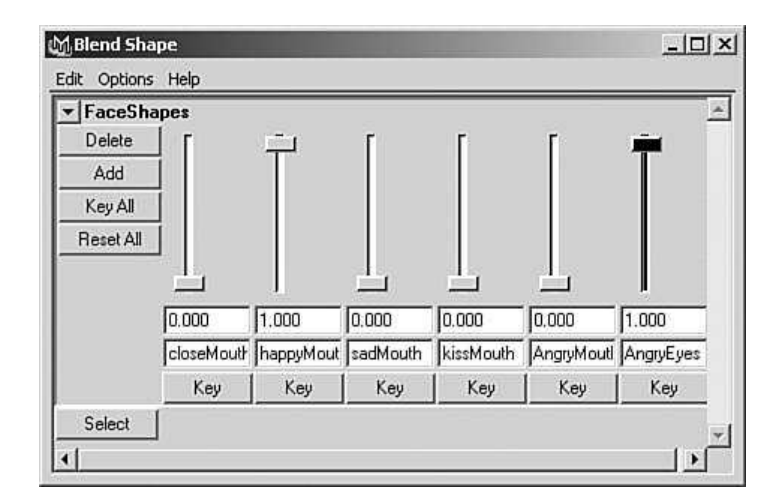

**Figura 22. Controls d'animació Blend shape** 

Com podem veure a la figura 22 , el que podem veure es que movent els *faders* o botons lliscants que trobem en aquesta finestra, podem canviar a l'instant l'estat d'ànim del personatge. Es pot exagerar més o menys l'estat depenent dels valors que fiquem, i

si volem guardar el valor del blend shape durant l'animació, s'hauria de pitjar la tecla *Key* o clau.

Quan l'esquelet està construït tenim que connectar els ossos amb el cos del personatge. Per fer-ho hem de seleccionar tots els ossos del personatge primer i després seleccionar la malla del personatge, dirigir-nos a la part del menú Skin>BindSkin>Smooth Bind. Amb això el que s'aconseguirà es crear una connexió suau amb les parts del cos del personatge.

Per tal de que quan movem el personatge no hi hagi cap deformació en la malla del personatge, el que és necessari fer és el *Skin weight tool.* Això el que fa és crear influencies sobre els ossos.

El que fa aquesta tècnica és pintar pesos de pell a la geometria afectada i no als propis enllaços. Una vegada s'activa aquesta eina, la malla es torna de color negre i per tal de reduir una deformació que pugui sortir de la malla s'ha de pintar del color contrari.

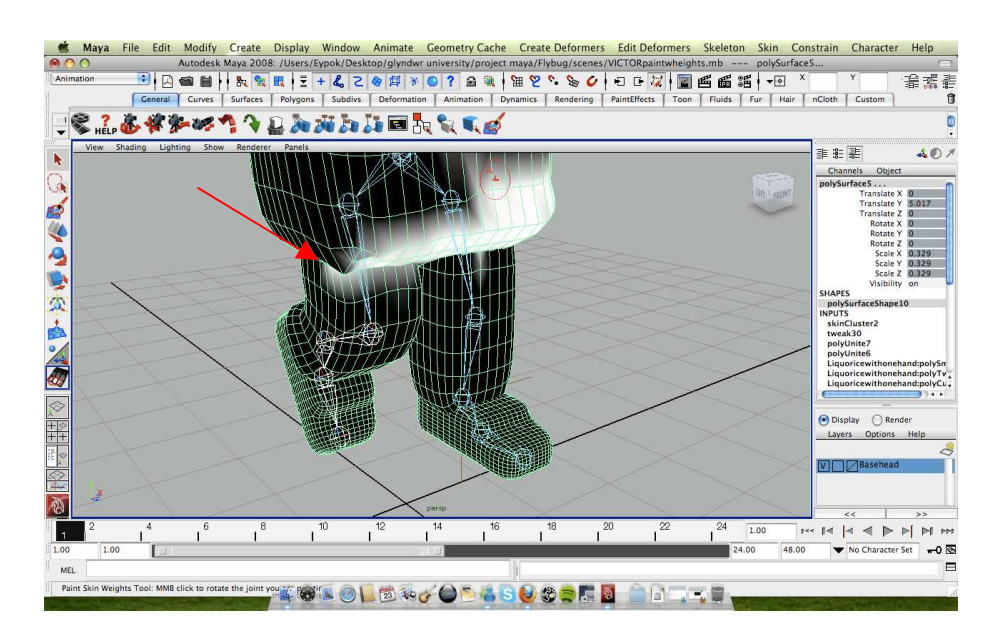

**Figura 23. Sking weight tool** 

#### 5.4 Animació

Per tal de poder moure zones del cos com són les celles del personatge o altres elements com poden ser els ossos, el que normalment es crea son els *Locators i els Pole Vector.*  Aquests elements ajuden a fer més senzilla l'animació. En comptes de seleccionar un IK quan volem moure una cama podem seleccionar el *Locator* d'aquesta cama.

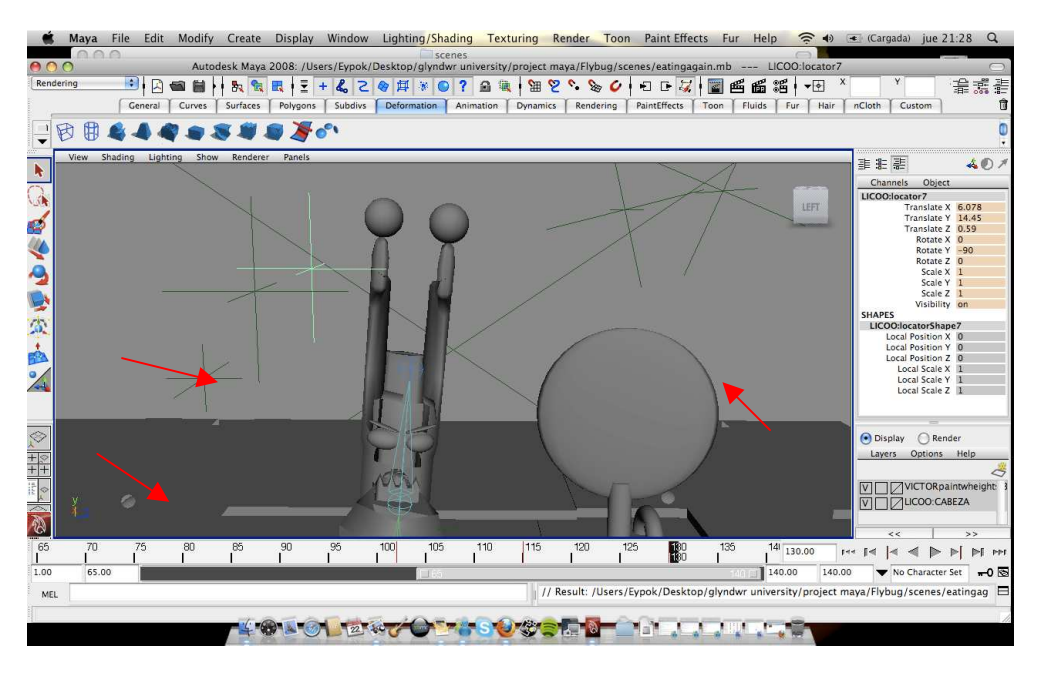

**Figura 24. El rey Regalèssia amb els Locators** 

Aquestes creus que surten a la figura 24 , son les que s'encarreguen de moure els ulls, la boca i les celles d'aquest personatge. La manera de moure aquests locators poden ser mitjançant moviment del eix x,y,z, fent-lo rotar o escalar.

Una vegada esta tota la part de l'animació configurada ( locators, IK, esquelet, blend shape ...) el que haurem de fer serà mirar quan de temps ocupa cada plànol de l'animació. Recordem que 1 segon són 24 *frames* o imatges per segon.

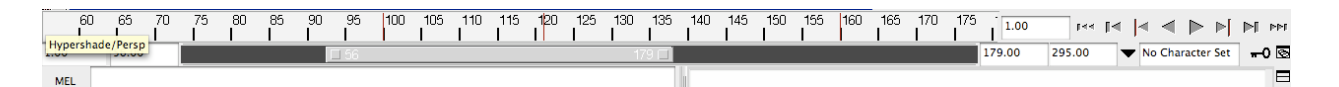

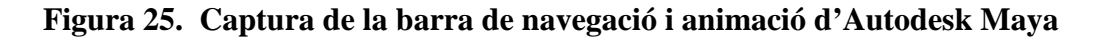

En la figura 25 podem veure la barra de desplaçament, on l'usuari es pot moure pels diferents fotogrames que formen l'animació. La clau que veiem a l' extrem dret de la pantalla és el botó *keyframe* o fotograma clau. Aquest keyframe es definirà en el fotograma que l'usuari es trobi.

El numero 295 ens indica el número de frames total que té la nostra animació.

El botó que hi ha al costat de la clau és la configuració extensa de la nostra animació.

Alhora d'animar qualsevol objecte, per posar el fotograma clau haurem de prémer la tecla S.

Quan tot està definitivament animat, podem veure un *preview* o vista prèvia a través del reproductor de vídeo quicktime, per tal de saber si els moviments que hem configurat al nostre personatge són els adequats.

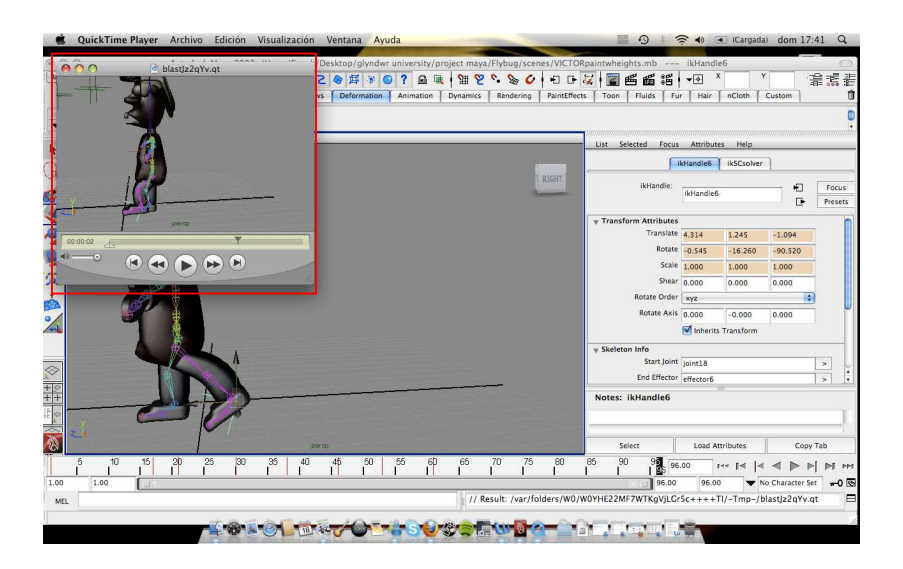

**Figura 26. Batch Render Autodesk Maya 2008** 

Aquest tipus de preview s'anomena *Batch Render* o grup render i s'utilitza per veure el temps real de l'animació. El que fa és recollir tota l' informació de fotogrames claus que hi ha en el nostre *timeline* o línia de temps i exportar-ho en forma de vídeo. Aquest procés triga pocs segons en funcionar.

A més a més dels objectes que podem trobar en la nostra animació, hi ha altres elements que també es poden animar com les cameres i les llums. Les llums es poden moure i les cameres es poden configurar de qualsevol manera.

#### 5.5 Il.luminació de l'escena

El tipus de llums que podem trobar a l'Autodesk Maya 2008 són:

Les llums d'ambient, llums direccionals, llums puntuals, llums fixes, llums d'àrea i llums de volum.

Les llums d'ambient s'utilitzen per crear una il·luminació ràpida i uniforme a l'escena i tenen el defecte que aplanen la composició.

Les llums direccionals donen una llum en una direcció general i uniforme per a l'escena. S'utilitzen per la il·luminació d'interior.

Les llums puntuals emeten llum des d'un punt específic en l'espai. Aquest tipus d'il·luminació és bona per a fer l'efecte de llum d'una vela.

Les llums fixes emeten llum en àrees específiques. Són similars a les llums direccionals i emfatitzen la direcció.

Les llums d'àrea emeten llum només des d' una forma plana rectangular. Es comporten com les llums puntuals

Les llums de volum emeten llum des d' un àrea volumètrica 3D.

Les llums que es van triar per realitzar aquesta animació van ser una llum d'ambient i una llum direccional.

Aquestes llums tenen la possibilitat de modificar el seu estat i per tant es poden animar durant el temps. Es pot modificar la intensitat de la llum per exemple, la intensitat, el color.... També es poden moure i modificar les seves dimensions.

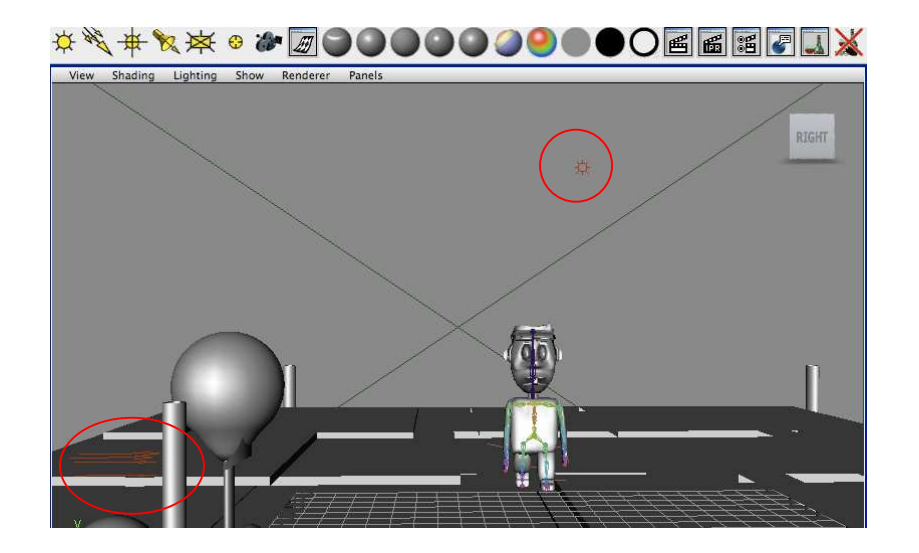

**Figura 27. Escena d'en Roger caminant** 

Tal com es pot veure a la figura 27, s'han fet servir dos tipus de llums com són la llum direccional i la llum d'ambient.

Per veure realment com queda l' il·luminació final de l'escena és necessari fer un preview de l'escena al render del programa.

#### 5.6 Les cameres a l'escena

Les cameres capturen tota la animació de l'escena. Aquestes cameres funcionen com cameres reals. Normalment es poden ficar tantes cameres com es vulguin en una escena. Les cameres es poden moure, rotar o escalar com si fossin objectes qualsevols.

Una de les coses interessants que tenen aquests tipus de cameres són les propietats: es pot canviar la distancia focal, l'angle de visió, el tipus de pel·lícula que es vol utilitzar, el desenfoc, etc.

Les cameres també es poden animar, ja que algun cop si es vol, es pot fer un *travelling*  amb la camera seguint un objecte en moviment.

Durant el projecte es va fer servir una càmera per escena, ja que d'aquesta manera era més fàcil de treballar amb l'animació de l'escena.

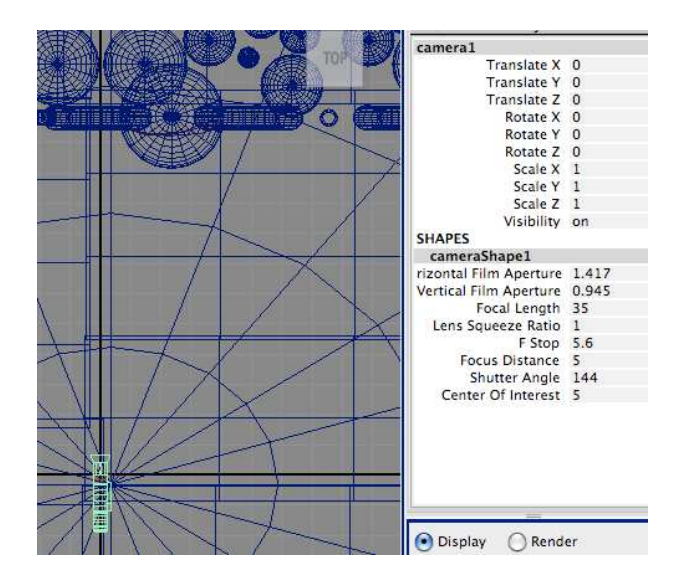

**Figura 28. Propietats de la càmera**

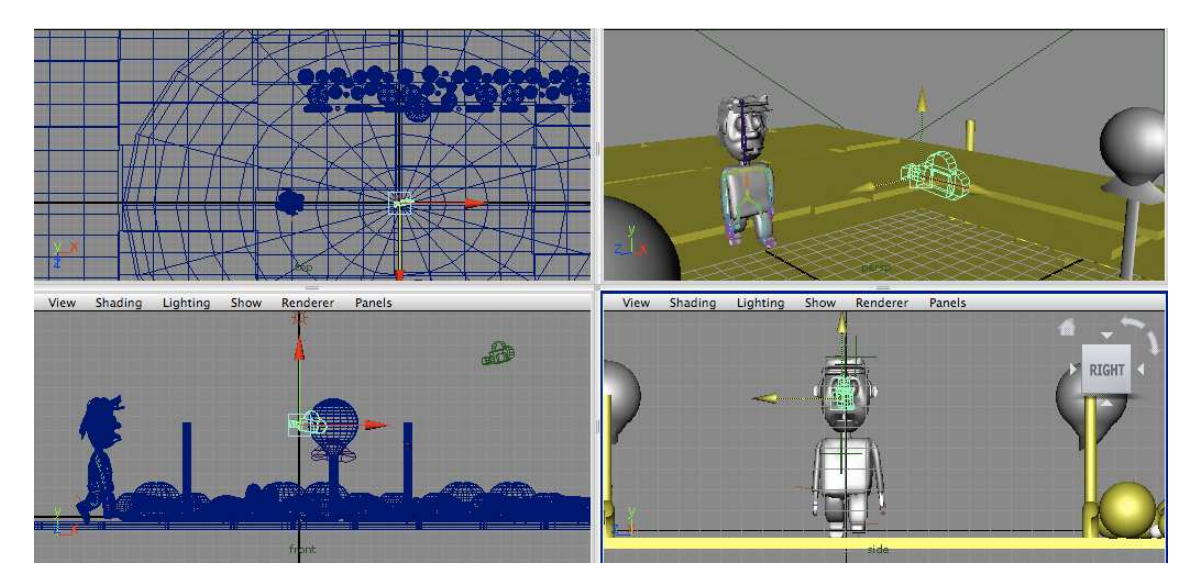

**Figura 29. Quatre vistes d'una de les escenes del projecte** 

#### 5.7 Render

El render és el procés que té com a objectiu milions de càlculs matemàtics que s'han de realitzar per processar un model en 3D i resultar en una imatge renderitzada. Generalment, en el procés de càlcul es poden tenir en compte tonalitats, textures, ombres, reflexes, transparències, refraccions, il·luminació (directa, indirecta i global), profunditat de camp, desenfoc per moviment, ambient, etc.

Aquest es l'últim procés de l'animació. Es decideix quin motor de renderització es vol. L'Autodesk Maya 2008 en te varis com són el Maya software, Maya Hardware i el mental ray per Maya o Maya Vector. Cada motor renderitza de manera diferent i pot generar resultats diferents per complet.

Després de provar varis motors de render, es va decidir utilitzar Maya Software, ja que era el que millor podia soportar l'ordinador amb el que s'estava treballant. El Maya software és el mètode de renderitzat per defecte, pot capturar quasi tot el que es vulgui en una escena, des de reflexions a desenfocs, moviments i transparències.

El render adient per aquest projecte hagués estat el Maya Software utilitzant el *raytracing*. El *raytracing* s'utilitza per incorporar dos efectes òptics en una renderització. Amb aquesta propietat apareixien reflexions i refraccions reals dins del render, així com ombres molt definides i per tant per a uns escenaris com els de les llaminadures hagués estat ideal , però el problema principal va ser que per renderitzar un fotograma el ordinador podia estar carregant aquella imatge durant més de 10 min.

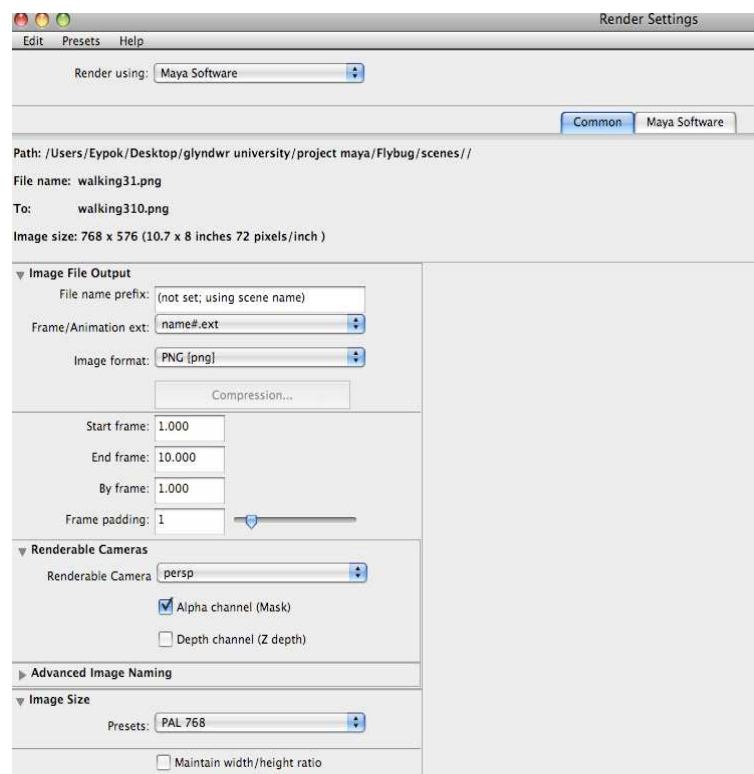

**Figura 30. Finestra Render Settings Maya 2008** 

En la figura 30 podem veure que el format d'imatge triat es el PNG ,que el tipus de format d'imatge és el PAL 768 i que el tipus de render utilitzat es el Maya software.

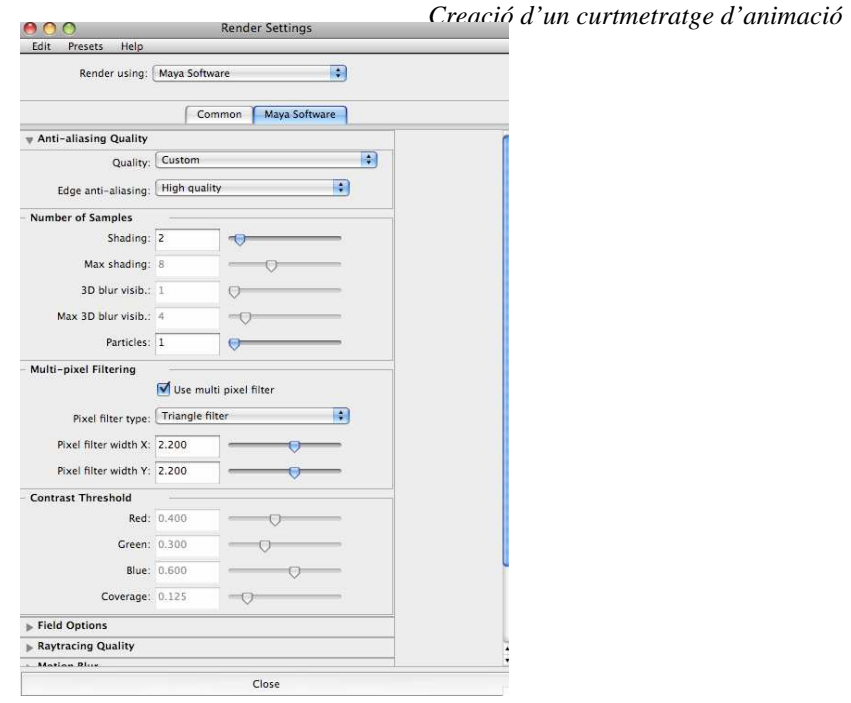

**Figura 31. Finestra de propietats del render Maya software** 

En la figura 31 podem decidir la qualitat que es vol utilitzar en el nostre projecte. Es pot decidir el nombre de mostres que es vol alhora de projectar ombres per exemple. En aquesta finestra també es selecciona el que volem que aparegui al render. Si volem que surti el motor de reflexió raytracing, haurem d'activar-lo a la pestanya raytracing quality.

#### 5.8 Stop Motion

El stop motion és un tipus d'animació feta amb imatges. Aquestes imatges es poden generar dibuixant, pintant o fotografiant un model real.

En el cas d'aquest projecte s'ha utilitzat figures de plastilina i altres tipus de materials. L'animació amb plastilina es pot fer al estil lliure, quan no hi ha una figura definida, sinó que les figures es van transformant en el progrés de l'animació; o pot orientar-se a personatges, que mantenen una figura consistent durant el transcurs de la pel·lícula. Per tal de poder animar-ho s'utilitza l'enregistrament " *frame* a *frame"* o " quadre a quadre".

La freqüència de l'enregistrament és igual a la del cinema, de 24 imatges per segon, per a que el ull humà pugui percebre un moviment continu. Per 1 minut d'enregistrament es necessiten 1500 imatges fixes aproximadament.

#### 5.9 Fase de producció stop motion

En aquesta fase es va crear el personatge principal de la història, en Roger.

Aquesta creació havia de ser lo més semblant a la versió del 3D, ja que els nens que veuen el curtmetratge tenen que intentar relacionar el personatge del 3D amb el que s'ha creat al stop motion. Per tant el personatge principal ha d'assemblar-se el màxim possible en les 2 versions de l'animació, ja que sinó es produirà una confusió en la història.

Per tal de fer el personatge principal es va necessitar filferro per fer l'estructura del cos, escuma per donar-li volum al cos i la plastilina es va fer servir per fer el cap i les mans. També es va posar als peus un material de ferro, per tal de poder aguantar el personatge dempeus mitjançant un imant.

Per fer l'estructura del cos es va tenir que comprar un filferro molt prim i lo més flexible possible.

Es van tallar 2 trossos llargs de filferro i mitjançant la tècnica de creuament es va formant el tronc del personatge fins que arriba un punt que no es creua més el filferro i es d'on surten les dues cames. Finalment s'agafen dos trossos de filferro més i s'ajunten al tronc formant els braços del personatge.

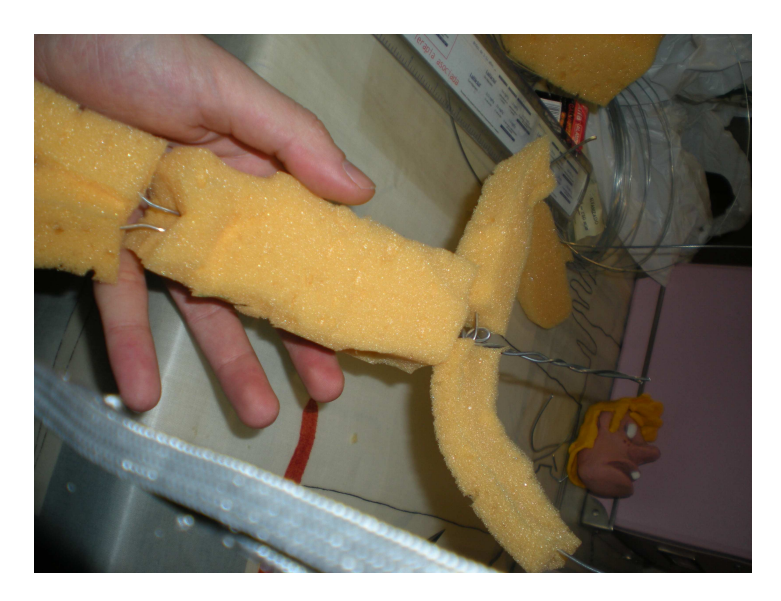

**Figura 32. Esquelet del personatge principal Roger** 

Tal i com es pot veure a la figura 32 , veiem que hi ha escuma a les zones amb més volum. L'escuma ens servirà posteriorment per a vestir el personatge .

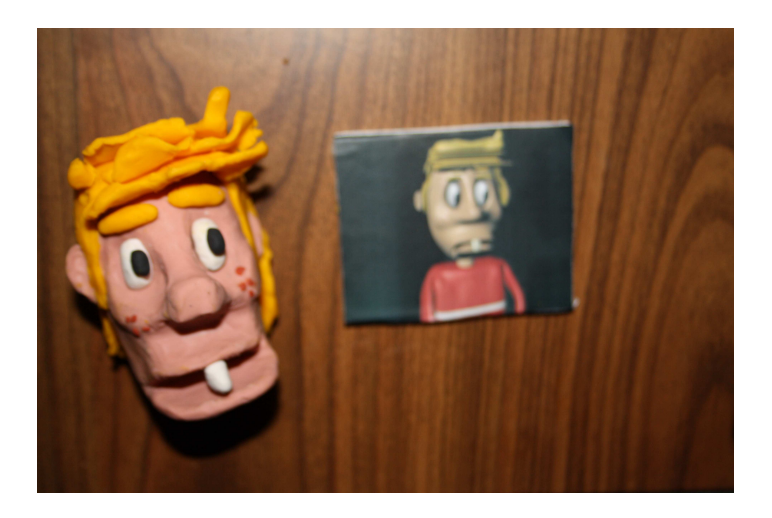

**Figura 33. Foto en perspectiva planta d'en Roger amb plastilina.** 

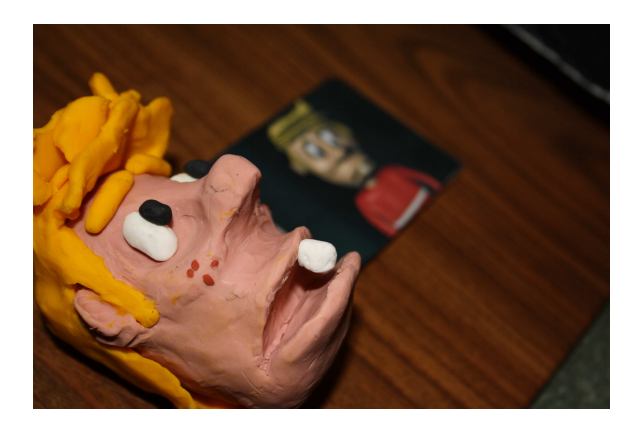

**Figura 34. Foto perfil del personatge Roger** 

A les figures 33 i 34 es pot observar que el personatge està fet conscientment perquè es pugui animar.

El maxil·lar inferior de la boca es pot moure fàcilment amunt i avall per tal de fer parlar el nostre personatge durant l'animació. Els punts negres dels ulls estan posats a sobre de la part blanca per tal de poder dirigir la mirada del personatge cap on vulguem. Les celles es poden moure en el sentit que es desitgi i hi ha parts del cabell que també es poden moure.

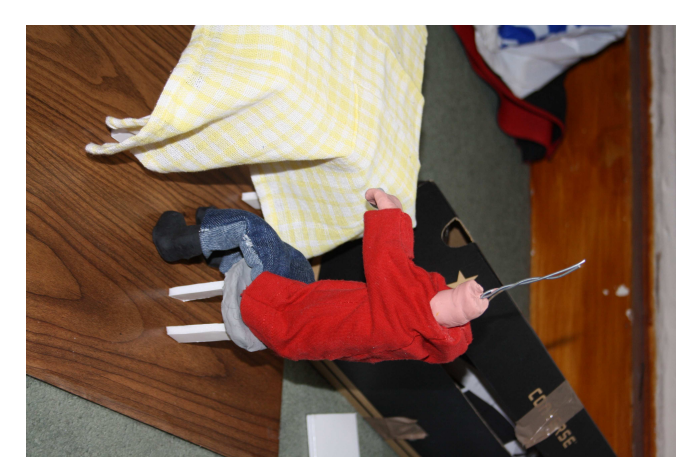

**Figura 35. Foto del cos del personatge** 

En la figura 35 es pot veure vestit el cos del personatge. La roba es va dissenyar i tallar amb una tela de cotó i els pantalons es van tallar a partir d'un texà.

Quan es va fer l'escenari per al personatge creat, es van necessitar altres tipus de materials. Un dels més utilitzats va ser el cartró ploma, ja que era un material que es pot pintar fàcilment, pesa poc i es pot tallar amb molta facilitat per tal de poder donar qualsevol tipus de forma.

Així que per fer el menjador es va utilitzar 3 fulles de cartró ploma gran, per tal de ficarlos al terra i els altres dos per les parets.

Per fer el mobiliari del menjador, es van utilitzar 2 trossos de cartró ploma per a fer el sofà, aquests dos trossos es van omplir de plastilina negra. Un menjador també ha de tenir una televisió i per tant, es va fer servir un paquet de tabac i després es va omplir de plastilina.

Per tal de donar-li un toc de decoració al menjador, es va comprar parquet adhesiu per tal de poder-lo enganxar al terra i a les parets. A la taula es va tallar un tros de drap de quadres per posar-ho com a estovalles a la taula.

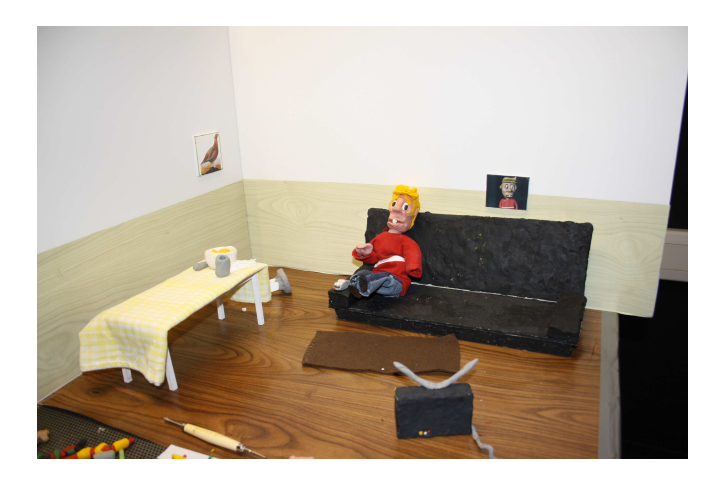

**Figura 36. Foto del menjador** 

Com es veu a la figura 36 , la catifa del menjador esta feta amb un tros de manta i també es van fer uns quadres per donar-li un toc més acollidor. El terra esta enreixat i per tant amb un imant rodó es podia mantenir el personatge dret des del terra, gràcies a les botes metàl·liques que portava aquest personatge.

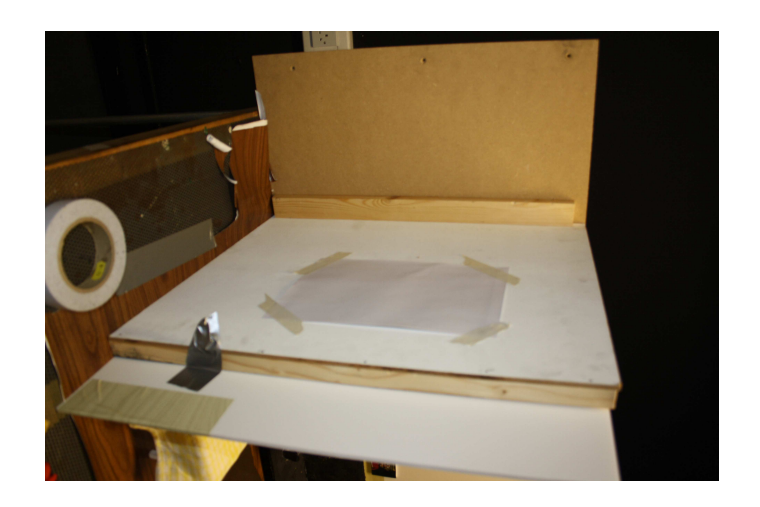

**Figura 37. Parets de l'escenari , stop motion.** 

L' il·luminació que s'ha fet servir en el projecte consisteix en un focus de llum amb un filtre blau i blanc a la vegada. Aquest focus és graduable en intensitat i per tant es va poder aconseguir una llum molt suau.

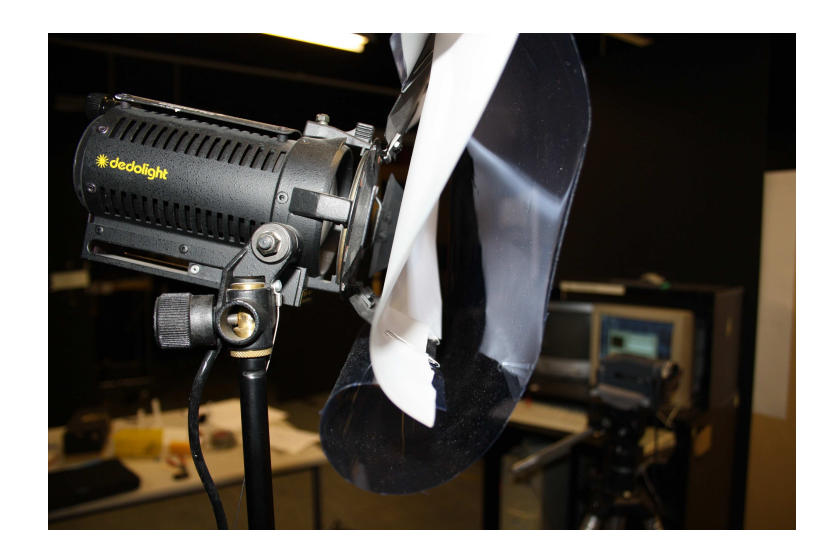

**Figura 38. Focus de llum amb dos filtres** 

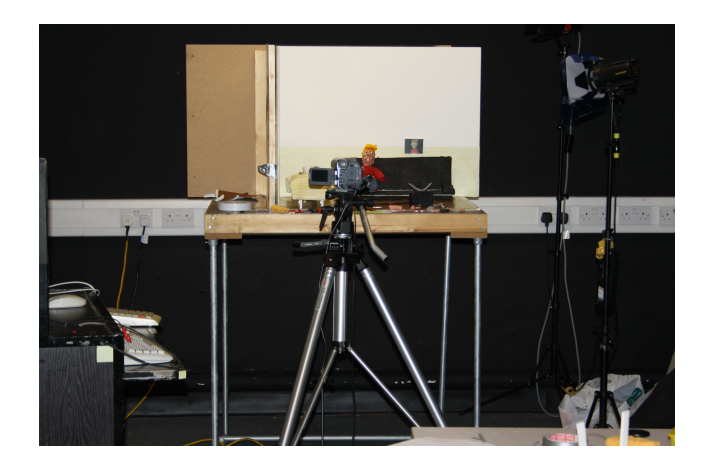

**Figura 39. Estudi de producció stop motion** 

La figura 39 ens mostra com esta situada la llum respecte l'escenari. Es pot veure que la llum esta inclinada uns 45º i amb una alçada força alta.

La producció de la part del curtmetratge amb stop motion es va realitzar a l'estudi de la universitat d'arts de Glyndwr. La universitat va subministrar tot el material necessari per a poder gravar aquesta part del treball.

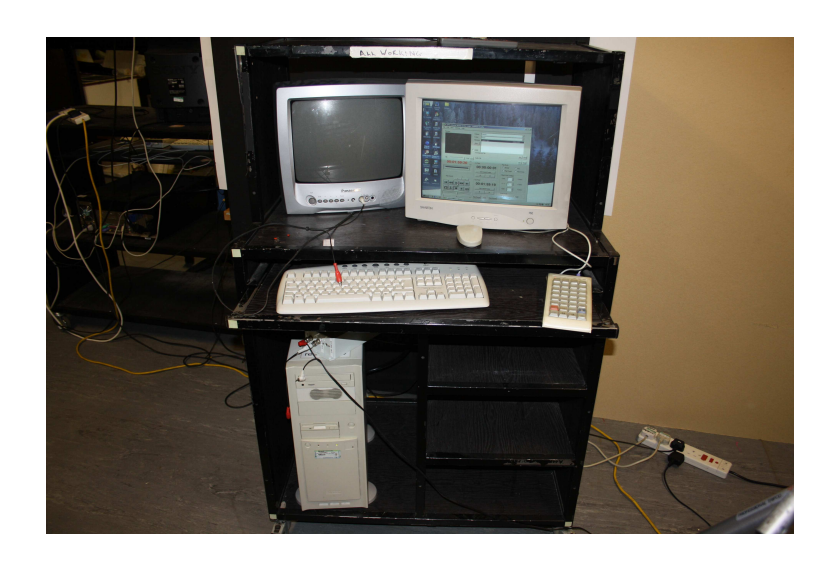

**Figura 40. Ordinador amb el programa per stop motion** 

En la figura 40 podem veure l'ordinador que es va fer servir. La primera pantalla a l'esquerra serveix per a veure el que es veu a traves de la càmera de vídeo. Es des d' on es pot veure la interpolació de les imatges, és a dir, la imatge que s'havia fet anteriorment i la imatge que es farà. Des d'aquesta pantalla també es pot veure el

moviment de totes les imatges que s'han capturat. Aquesta televisió ens proporciona una imatge amb colors reals del que serà el final del nostre vídeo.

El monitor de la dreta és on està el programa DPS i és on es pot configurar el nombre d' imatges que es volen fer. Les imatges que es fan es guarden a l'ordinador en un tipus de format d'imatge. Per tal de poder fer les fotos amb més comoditat mentre es treballa amb els mòbils del stop motion, hi ha incorporat un comandament que va connectat a l'ordinador. Així que cada cop que es vol fer una foto és pitja un botó del comandament.

Un cop s'ha finalitzat la presa de fotos, es passen totes les imatges a la càmera i de la càmera es passa tot digitalitzat a un altra ordinador ja directament muntat en vídeo.

El problema que té això és que no es poden agafar les imatges per separat, per tant si per exemple es volen afegir frames per fer alguna part del vídeo més lenta no es podria, ja que no es poden copiar més frames.

Una de les conclusions que es treuen és que com més a poc a poc i més curts estiguin fets els moviments alhora d'animar, millor pot quedar el vídeo final.

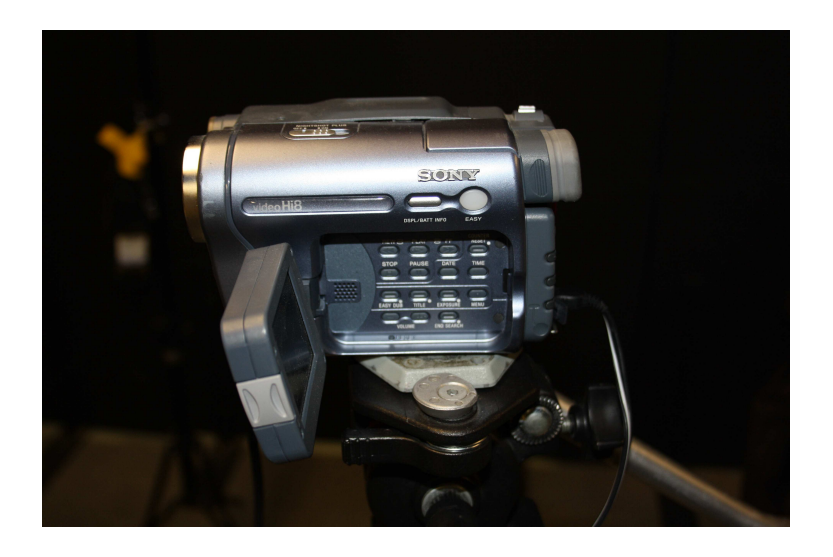

**Figura 41. Video càmera Sony Hi-8 DV PAL** 

# 6. POSTPRODUCCIÓ

La postproducció és l'última fase de qualsevol projecte audiovisual. En aquesta fase es treballa el muntatge de vídeo i de so, els efectes especials o les correccions de color.

En aquest projecte podem separar els tipus de tractaments que s'han fet en dos.

#### 6.1 Muntatge de vídeo

El muntatge d'aquest curtmetratge ha estat realitzat amb Adobe Premiere ja que és un programa que és apte a tot tipus d'ordinador, ja pot ser Mac o Windows i té programes que van associats a aquest mateix, com pot ser Adobe After effects, que serveix per aplicar efectes especials dins dels vídeos o Adobe Audition, que servei per tractar el so. També una de les raons per les quals s'ha escollit aquest programa ha estat que durant la carrera del Graduat en Mitjans Audiovisuals l'únic software d'edició que s'ha utilitzat ha estat l'Adobe Premiere CS3. Actualment podem trobar versions d'última generació com l'Adobe Premiere CS5.

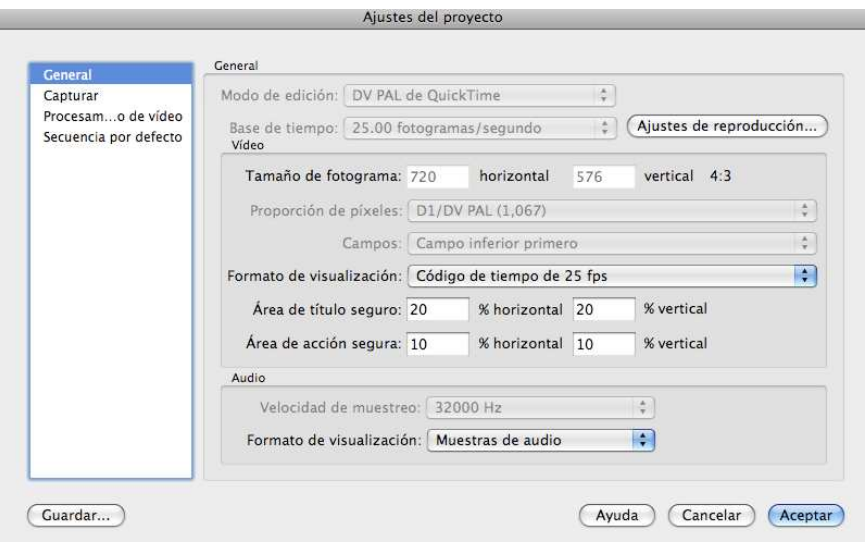

**Figura 42. Configuració del projecte amb Adobe Premiere** 

Un cop que el projecte està configurat, s'han d'importar totes les imatges que tenim de cada escena del Autodesk Maya 2008 com a clip de vídeo. Un cop està creat el clip , anirem seleccionant cada clip que s'ha creat i començarem a muntar la pel·lícula amb les eines que ens proporciona el programa.

Quan s'ha finalitzat aquesta part, ens dedicarem a tractar la imatge per tal de que la il·luminació quedi igual a cada escena.

Els efectes especials s'han utilitzat en algunes parts del vídeo. Com en una escena que la televisió que està mirant en Roger s'engega, en els crèdits, en el moviment de la vareta màgica del Rei Regalèssia i finalment es va crear un tipus de calidoscopi.

Tots aquests processos s'ha realitzat amb el programa Adobe After Effects CS3, és un programa de post-producció de vídeo.

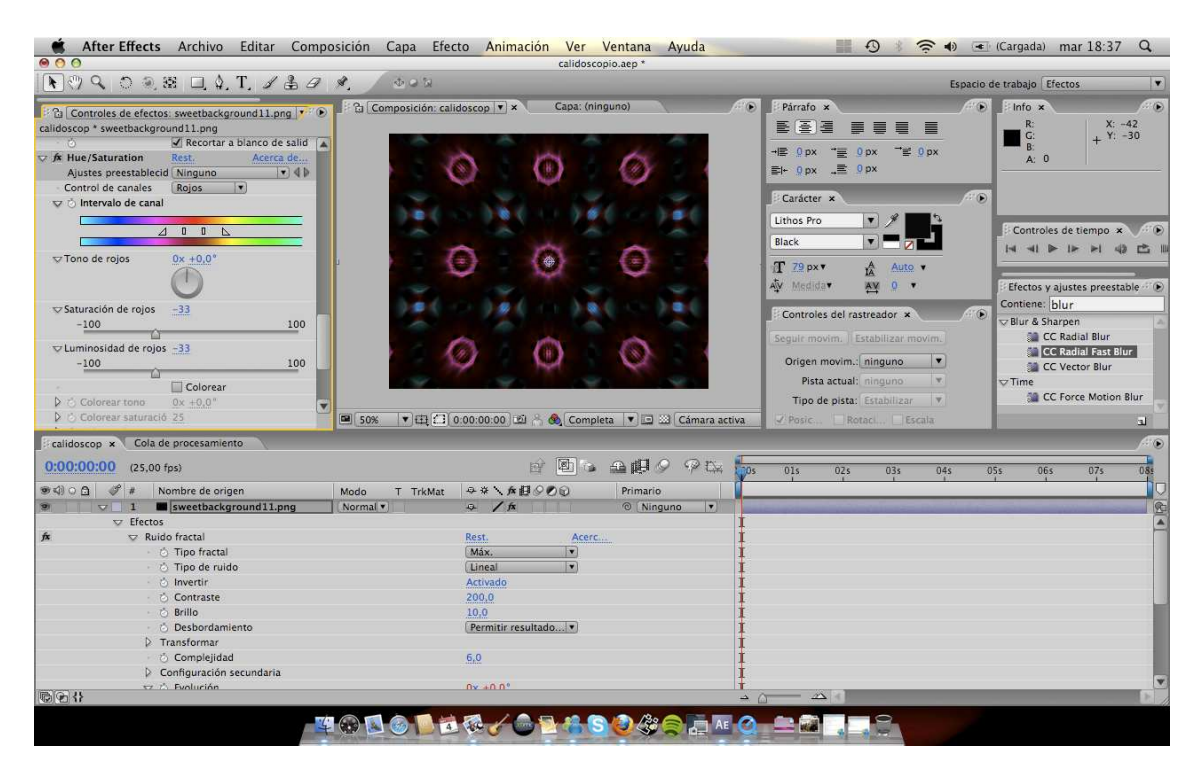

**Figura 43. Fent un calidoscopi amb el programa Adobe Agter Effects** 

#### 6.2 Muntatge de so

Com ja se sap en l'animació, la part del so és molt important. És important perquè l'animació no està composta de cap so i per tant en qualsevol pel·lícula d'animació s'ha d'afegir tots els sons necessaris per tal de poder tenir un producte final completament acabat. La música, diàleg, so d'ambient, efectes són els elements necessaris.

Per tal de trobar els efectes de so, el que es fa és fer una llista amb tots els sons necessaris que és necessitaran. Per exemple, si un personatge esta caminant, en la llista s'haurà d'apuntar "passos".

Aquests efectes es poden descarregar de pàgines webs com :

http://www.sounddogs.com/ http://www.soundsnap.com/ http://www.findsounds.com/

La música va ser una de les coses més complicades, ja que es va intentar buscar una cançó gratuïta amb creative commons.

Creative commons ofereix llicencies gratuïtes que permeten als músics protegir els seus drets. El músic pot escollir si la seva música la vol restringir per a usos comercials o no vol que es transformi la música original i finalment si la vol compartir o no.

Finalment després de passar hores i hores escolant música és necessari provar aquesta música amb el vídeo muntat per tal de saber si la música que s'ha triat és l'adequada pel curtmetratge.

Es van escollir 2 cançons finalment a través d'aquesta pàgina web:

http://www.jamendo.com/es/

Per gravar el diàleg del curtmetratge es va llogar l'estudi de so a la universitat de Glyndwr durant 2 dies.

Es van triar a 3 persones per fer el diàleg: en Raul Solsona per fer de Rei Regalèssia, la Sally Rowland per fer de mare i finalment en Jordan Moth per fer de Roger.

Per gravar-los l' estudi es va fer servir dos micròfons de condensador posats de la manera com es veu a la figura 44 . Es van posar d'aquesta manera perquè de vegades el personatge que parla no surt a primer pla i per tant sempre se l'escoltarà de més lluny. Per tant el micròfon que apareix més lluny s'utilitza per captar les veus a distancia. Els micròfons de condensador són els més utilitzats pels professionals, ja que tenen la millor resposta en freqüència : de 20 Hz fins a 18.000 Hz. Aquest micròfon està considerat per els professionals com l'estendard de màxima qualitat.

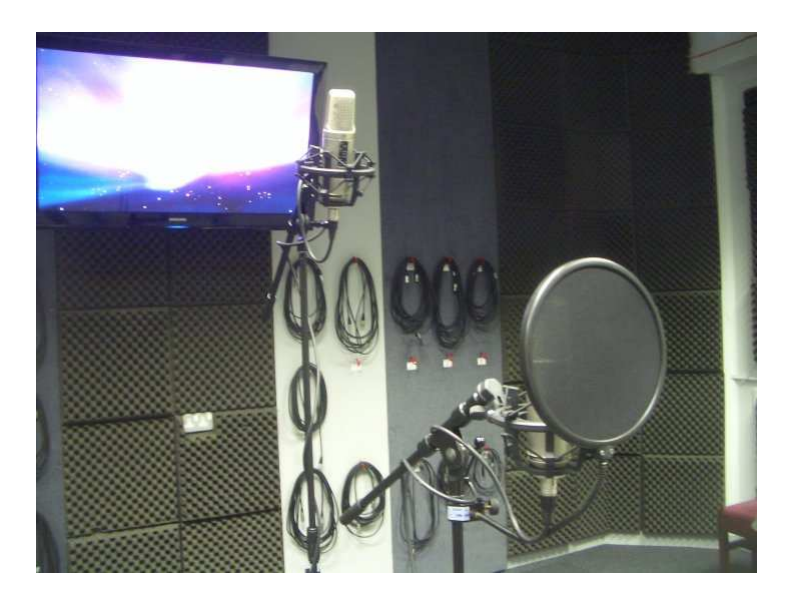

**Figura 44. Micròfons de condensador amb filtre Pop** 

Un cop és van gravan totes les veus, es passen al programa de postproducció d'àudio Adobe Audition CS3 i es fa el tractament de so adequat. Després es normalitzen totes les parts de diàleg gravades.

Altres parts que també es normalitzen son els efectes sonors, ja que al descarregar-los de les pàgines web , es guarden amb baixa qualitat i amb sorolls de fons.

Un cop tots els sons estan tractats correctament, és fa una importació a l'Adobe Premiere Pro de cada fitxer de so i es posa en la línia de temps del projecte.

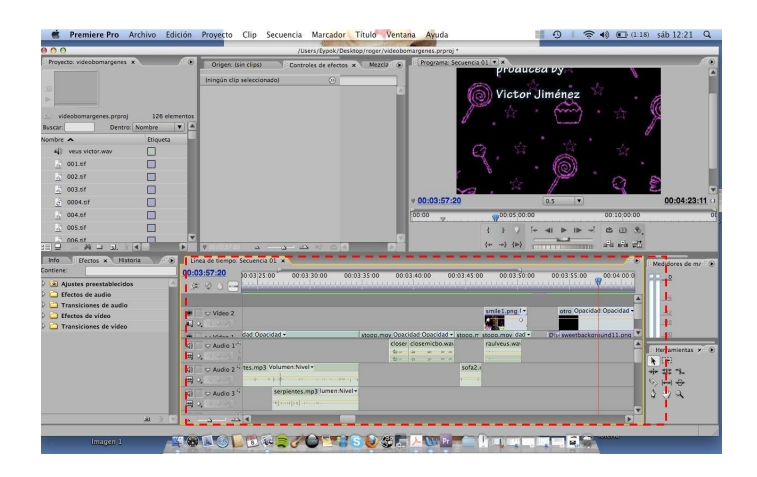

**Figura 45. Adobe premiere pro, postproducció de so** 

*Creació d'un curtmetratge d'animació* 

## 7. Producte final

### 7.1 Objectiu

Aquest curtmetratge d'animació és un producte de 4 min 15 segons que té com a objectiu entretenir al públic infantil.

El producte vol donar un missatge clar a l' espectador, aquest missatge és intentar no menjar dolços per tal de poder tenir una bona higiene i salut vocal.

S'ha realitzat amb les tècniques del 3D i de l'stop motion, ja que és una manera visual i atractiva de fer despertar l'interès del petit espectador, evitant fer-ho d'una manera real i seriosa com ho podria ser amb la tècnica del vídeo.

#### 7.2 Canal de distribució

El producte es pot distribuir per Internet (blog, pàgina web, Youtube, xarxes socials...) , per televisió o en DVD.

#### 7.3 Target

El producte està principalment destinat a tots els públics, encara que el sector més adient per a veure aquest curtmetratge compren entre les edats de 3 anys fins a 10 anys.

### 7.4 Situació del mercat

En el mercat actual podem trobar productores com Cromosoma que és la creadora de les "Tres bessones".

BRB és una de les empreses europees més important especialitzada en dibuixos animats.

D'ocon Films és un altra productora de dibuixos animats com per exemple " Los Fruitis .<br>.

Actualment TV3 és el canal de televisió més important de Catalunya i té una programació generalista, enfocada a tot tipus de públic. Podem dir que la mateixa televisió col·labora amb moltes produccions i també es dedica a la compra i venda de produccions audiovisuals.

#### 7.5 Pressupost

Adobe After Effects CS5 – 1414,82  $\in$ Adobe Audition  $3 - 411,82 \in$ Photoshop CS5 extended – 1414,82  $\in$ Adobe Premiere Pro CS5 – 1001,82 € Autodesk Maya 2008 – 2009 € Càmera de vídeo Sony super hi8 DVPAL (aquesta càmera ja no és fabrica) – uns  $300 \in$ mirant els preus actuals del mercat. Lloguer de l'estudi de gravació amb material inclòs durant 2 dies – 300  $\epsilon$ 

Mac Book 13,3" – 1199 €

Material stop- motion (plastilina, cartró ploma, cinta adhesiva, tisores...) – 50  $\in$ 

*Timming* o temps : el projecte es va començar a fer a l'Octubre 2009 a Gales i es va finalitzar al Maig 2010. Tot i ser 8 mesos de treball, amb les festes i el Nadal el projecte va quedar reduït a uns 6 mesos de treball. Fent uns càlculs de hores treballades multiplicades per 10 euros l'hora surt a uns 4680 euros.

Tal com podem veure en aquest pressupost, la inversió que s'hauria de fer per fer aquest treball seria d'uns 6.902 euros.

Donant a pensar que fóssim una productora d'animació i volguéssim vendre el nostre producte a TV3, el preu del curtmetratge es tindria que vendre per uns 3000 o 4000 euros, ja que són aquests els preus que hi ha actualment al mercat.

## 8. Conclusions

Un cop fet el projecte, s'han de valorar les coses des d'una perspectiva crítica. En tot projecte sempre s'esperen els millors resultats possibles al final d'un treball, però s'ha de dir que sempre surten imprevistos que un no pot saber. Aquests imprevistos sempre sorgeixen normalment per manca d'experiència.

Degut a aquests imprevistos, un es dóna compte que ha de tenir cura alhora de prendre segons quines decisions, i es pot dir que ha estat tot un repte fer-ho.

És per això que tot i no haver complert les meves expectatives al 100% puc dir que ha estat una experiència molt enriquidora.

Un dels aspectes que més m'ha preocupat durant el procés d'aquest projecte ha estat la realització del curtmetratge amb l'ordinador que tenia. Ja que l'ordinador que vaig fer servir no era del tot prou potent com per suportar gràfics animats, tot i així s'ha tingut que buscar alternatives com baixar la qualitat del render final.

També a mitjans de desembre vaig decidir canviar una mica les ambientacions del projecte i la decisió de que no aparegués algun dels personatges que ja s'havien dibuixat. Aquesta decisió es va dur a terme ja que no donava temps per a crear més personatges, així que vaig trobar un altra alternativa de guió, però sense perdre l'essència final del curtmetratge.

Fer aquest treball sobre animació en 3D i stop motion ha servit per desenvolupar i profunditzar sobre els coneixements amb Adobe Autodesk Maya. He pogut aprendre tot el necessari per a poder realitzar una animació al 100%, des de la creació de d'un model 3d, la texturització d'aquest, la il·luminació, la creació de l'esquelet, l'animació i la renderització final d'aquest.

Finalment estic molt satisfet amb la feina que he fet i crec que després de tots els anys que porto estudiant el Graduat en Mitjans Audiovisuals, m'ha ajudat a poder dur a terme un curtmetratge amb tots els elements estudiats i apresos durant aquesta carrera.

Per acabar puc definir aquest projecte com una superació personal en tots els àmbits, tant de coneixements com d'enriquiment personal.

*Creació d'un curtmetratge d'animació* 

# 9. Bibliografia

- Cheryl Cabreram " An essential introduction to Maya Character Rigging " publicat per Elsevier Ltd.
- Lee Lanier, "Advanced Maya Texturing and Lighting" , Wiley Publishing, Inc.
- Dariush Derakhshani, " Maya 2008" , edicions Anaya Multimedia.
- Tutorial de deformadors i subdivisions

http://www.youtube.com/watch?v=QoIjcgTh7gg

- Tutorial per modelar una cara

http://www.youtube.com/watch?v=rLTTFAESHxk

- Foro de consultes.

www.foro3d.com

*Creació d'un curtmetratge d'animació* 

## 10. Annexes

## 10.1 Annex I

El DVD adjunt conté:

- Una carpeta anomenada "Vídeo" que conté el curtmetratge del projecte.
- Una carpeta anomenada "Escenes" que conté totes les escenes i textures fetes amb Autodesk Maya.
- Una carpeta anomenada "Preproducció" que conté tots els elements de la preproducció.
- Article resum de la memòria.